# Ferrari 4000 Service Guide

Service guide files and updates are available on the ACER/CSD web; for more information, please refer to <u>http://csd.acer.com.tw</u>

PRINTED IN TAIWAN

# **Revision History**

Please refer to the table below for the updates made on Ferrari 4000 service guide.

| Date | Chapter | Updates |
|------|---------|---------|
|      |         |         |
|      |         |         |
|      |         |         |

# Copyright

Copyright © 2005 by Acer Incorporated. All rights reserved. No part of this publication may be reproduced, transmitted, transcribed, stored in a retrieval system, or translated into any language or computer language, in any form or by any means, electronic, mechanical, magnetic, optical, chemical, manual or otherwise, without the prior written permission of Acer Incorporated.

# Disclaimer

The information in this guide is subject to change without notice.

Acer Incorporated makes no representations or warranties, either expressed or implied, with respect to the contents hereof and specifically disclaims any warranties of merchantability or fitness for any particular purpose. Any Acer Incorporated software described in this manual is sold or licensed "as is". Should the programs prove defective following their purchase, the buyer (and not Acer Incorporated, its distributor, or its dealer) assumes the entire cost of all necessary servicing, repair, and any incidental or consequential damages resulting from any defect in the software.

Acer is a registered trademark of Acer Corporation.

Intel is a registered trademark of Intel Corporation.

Pentium and Pentium II/III are trademarks of Intel Corporation.

Other brand and product names are trademarks and/or registered trademarks of their respective holders.

# Conventions

The following conventions are used in this manual:

| SCREEN<br>MESSAGES | Denotes actual messages that appear<br>on screen.                                      |
|--------------------|----------------------------------------------------------------------------------------|
| NOTE               | Gives bits and pieces of additional<br>information related to the current<br>topic.    |
| WARNING            | Alerts you to any damage that might result from doing or not doing specific actions.   |
| CAUTION            | Gives precautionary measures to<br>avoid possible hardware or software<br>problems.    |
| IMPORTANT          | Reminds you to do specific actions<br>relevant to the accomplishment of<br>procedures. |

# Preface

Before using this information and the product it supports, please read the following general information.

- 1. This Service Guide provides you with all technical information relating to the BASIC CONFIGURATION decided for Acer's "global" product offering. To better fit local market requirements and enhance product competitiveness, your regional office MAY have decided to extend the functionality of a machine (e.g. add-on card, modem, or extra memory capability). These LOCALIZED FEATURES will NOT be covered in this generic service guide. In such cases, please contact your regional offices or the responsible personnel/channel to provide you with further technical details.
- 2. Please note WHEN ORDERING FRU PARTS, that you should check the most up-to-date information available on your regional web or channel. If, for whatever reason, a part number change is made, it will not be noted in the printed Service Guide. For ACER-AUTHORIZED SERVICE PROVIDERS, your Acer office may have a DIFFERENT part number code to those given in the FRU list of this printed Service Guide. You MUST use the list provided by your regional Acer office to order FRU parts for repair and service of customer machines.

| Chapter | • 1 System Specifications                   | 1  |
|---------|---------------------------------------------|----|
|         | Overview                                    | 1  |
|         | Features                                    | 2  |
|         | Mainboard Placement                         | 5  |
|         | Top View                                    | 5  |
|         | Rear View                                   | 6  |
|         | Power Board                                 | 7  |
|         | Block Diagram                               | 8  |
|         | Outlook View                                | 9  |
|         | Open View                                   | 9  |
|         | Close Front View                            | 10 |
|         | Left View                                   | 11 |
|         | Right View                                  | 12 |
|         | Rear View                                   | 13 |
|         | Bottom View                                 | 14 |
|         | Using the Keyboard                          | 15 |
|         | Lock Keys                                   | 15 |
|         | Embedded Numeric Keypad                     |    |
|         | Windows Key                                 |    |
|         | Hot Keys                                    | 17 |
|         | Special Keys                                | 19 |
|         | Indicators                                  | 20 |
|         | Launch Keys                                 | 20 |
|         | Easy-launch Buttons                         | 21 |
|         | Using the Bluetooth Wireless Optical Mouse. |    |
|         | Installation                                | 22 |
|         | Usage                                       | 22 |
|         | Recharging the Bluetooth Mouse              |    |
|         | Using System Utilities                      |    |
|         | Acer eManagement                            |    |
|         | Acer GridVista                              |    |
|         | Launch Manager                              | 26 |
|         | Audio                                       |    |
|         | Touchpad                                    | 28 |
|         | Ejecting the optical (CD or DVD) drive tray | 30 |
|         | Using a Computer Security Lock              |    |
|         | Hardware Specifications and Configurations  |    |
| _       |                                             |    |
| Chapter | • 2 System Utilities                        | 44 |

| BIOS Setup Utility                                        |      |
|-----------------------------------------------------------|------|
| Buttons                                                   | .45  |
| Application Launch Buttons                                |      |
| Power Button                                              | .45  |
| Lid Switch                                                | .45  |
| Hardware Disk Password Function/Password on boot function | .46  |
| Valid Password Characters                                 | .46  |
| Information                                               |      |
| Main                                                      | -    |
| Advanced                                                  |      |
| Security                                                  |      |
| Boot                                                      | . 54 |
| Exit                                                      | . 55 |
|                                                           |      |

Table of Contents

| Chapter | 3                                                                                                    | Machine Disassembly                                                                                                    | <b>56</b>                                                                               |
|---------|----------------------------------------------------------------------------------------------------|----------------------------------------------------------------------------------------------------|-----------------------------------------------------------------------------------------|
|         | Disasse<br>Removi<br>Removi<br>Re<br>Re<br>Disasse<br>Disasse<br>Disasse<br>Disasse                      | I Information<br>embly Procedure Flowchart                                                                                                    | .58<br>.60<br>.61<br>.61<br>.62<br>.63<br>.65<br>.68<br>.71                             |
| Chapter | 4                                                                                                    | Troubleshooting                                                                                                    | 7 <b>4</b>                                                                              |
|         | Ex<br>Ex<br>Ke<br>Po<br>Ch<br>Ch<br>To<br>Phoenix<br>Index o<br>Index o<br>Index o<br>Intermit<br>Undete | Check Procedures<br>ternal Diskette Drive Check<br>ternal CD-ROM Drive Check<br>byboard or Auxiliary Input Device Check<br>emory Check<br>wer System Check<br>beek the Power Adapter<br>beek the Battery Pack<br>buchpad Check<br>buchpad Check | .75<br>.75<br>.76<br>.76<br>.76<br>.76<br>.78<br>.79<br>.80<br>.83<br>.84<br>.87<br>.88 |
| Chpater | 5                                                                                                    | Jumper and Connector Locations                                                                                                    | 96                                                                                      |
|         | Rear Vi<br>Remove                                                                                        | ew<br>ew<br>e BIOS Password<br>e HDD Password                                                                                                    | .97<br>.98                                                                              |
| Chapter | 6                                                                                                    | FRU (Field Replaceable Unit) List                                                                                                    | 101                                                                                     |
|         | Explode<br>Parts                                                                                         | ed Diagram                                                                                                    |                                                                                         |
| Appendi | ix A                                                                                                    | Model Definition and Configuration                                                                                                    | 114                                                                                     |
| Appendi | ix B                                                                                                    | Test Compatible Components                                                                                                    | 115                                                                                     |
|         | Microsc                                                                                                  | oft Windows XP(Home/Professional) Environment Test                                                                                                    | 116                                                                                     |
| Appendi | ix C                                                                                                    | Online Support Information                                                                                                    | 118                                                                                     |

# System Specifications

## Overview

Ferrari series is designed with AMD's top speed low power CPUs with the fantastic chassis. It adopts the 15.4" LCD with the unique carbon fiber frame and coating.

The AMD Athlon 64 processor is the world's most technically advanced processor for notebook computing and the only Windows-compatible 64-bit PC processor for notebook computing. Advanced technologies in the AMD Athlon 64 processor include:

- AMD64 technology doubles the number of processor registers and dramatically increases the system memory addressability
- Enhanced multimedia instructions support including 3DNow! Professional technology and SSE2
- 1600 MHz system bus using HyperTransport technology with up to 9.1 GB/sec total processor-tosystem bandwidth
- An integrated memory controller with peak memory bandwidth of 2.7 GB/sec, supporting PC2700, PC2100, or PC1600 DDR SDRAM
- The industry's largest cache memory system (1 Megabyte L2 cache) to speed up memory access and eliminate processor bottlenecks
- Native execution of 32-bit software, allowing today's PC software to run seamlessly, simplifying the migration to 64-bit software

Here itemize those key features as below :

- 15.4" wide WSXGA optimized
- DDR 333
- Current Kingfisher's (TravelMate 8100) chassis with carbon fiber LCD cover
- Two spindle solution
- Acer New FineTouch ergo KBD
- PCI-E
- One Acer Empowering Button
- Acer ezDock support
- High quality speakers
- Acer eManager
- Optimized Performance and long battery life(LBL)
- Parallel ATA support
- Outstanding wireless performance (acer SignalUp)
- New casing material and painting

## Features

This computer was designed with the user in mind. Here are just a few of its many features:

### Performance

- AMD 35W, Mobile AMD Turion<sup>TM</sup> 64 ML30/34/37/40 processor (2.2GHz, 1MB cache)
- Simultanceous 32 bit and 64 bit Windows<sup>®</sup> compatible support
- □ Supporting AMD PowerNow<sup>TM</sup> :
  - Optimizes battery life
  - D Provides performance on demand when required by the application
  - □ Allows the processor to dissipate less heat under normal operating conditions, providing a cooler and quieter-running notebook
  - Operates automatically in the background
- □ Supporting AMD Hyper Transport<sup>TM</sup>
  - D Provide significantly more bandwidth than current technologies
  - Use low-latency responses and low pin counts
  - Maintain compatibility with legacy PC buses while being extensible to new SNA (Systems Network Architecture) buses
  - D Appear transparent to operating systems and offer little impact on peripheral drivers

#### Enhanced Virus Protection:

- Prevent the spread of certain malicious viruses, which are transported via e-mail and instant messaging applications
- □ Surf the Internet with confidence, knowing you have an extra level of protection against certain harmful web downloads
- □ Help improve the integrity of your home and office network
- □ Supporting 3DNow<sup>TM</sup> Professional Technology
  - □ Enable stellar performance and playback quality on digital entertainment features such as games, streaming video and audio, DVDs, and music

**NOTE:** Foresaid are some quoted from AMD website copyright.

Chipset : ATI RX480M,SB400

#### Memory

- DDR333 SDRAM memory interface design
- 0MB DDR RAM on board
- Two DDR SODIMM slots
- Maximum memory up to 2GB (with two 1GB SODIMM)

### Display

- 15.4" WSXGA+ TFT LCD
- □ 1680x1050 pixel resolution, 16.7 million colors
- Supporting simultaneous multi-windows viewing via <u>Acer GridVista</u> (http://www.acer.co.th/ product/travelmate/AcerGridVista.htm)

### Graphics

- □ ATI MOBILITY<sup>TM</sup> RADEON<sup>®</sup> X700 with 128MB of video memory
- □ Microsoft<sup>®</sup> DirectX<sup>®</sup> 9.0 support
- □ ATI POWERPLAY<sup>TM</sup> 5.0 support
- PCI Express<sup>TM</sup> support
- □ DualView<sup>TM</sup> support
- External resolution/refresh rate
  - 2048x1536: 60/66/70/75/78/85 Hz
  - 1600x1200: 60/75/85/100/120 Hz
  - □ 1280x1024: 60/70/75/85/90/100/120/160/180 Hz
  - □ 1024x768: 60/70/72/75/85/90/100/120/150/160/200 Hz
  - □ 800x600: 60/70/75/85/90/100/120/160/200 Hz
- MPEG-2/DVD hardware-assisted capability
- □ S-video/TV-out (NTSC/PAL) support
- DVI-D support

### Audio

- □ 16-bit AC'97 stereo audio
- Internal Microphone
- Two speakers high quality
- □ S/PDIF support

#### Storage

- Support PATA
- 9.5mm height, 2.5" HDD
- PCI Bus Master Enhanced IDE
- □ Support Ultra DMA100, S.M.A.R.T

### Communication

- □ 56Kbps V.92 AC-Link modem card (MDC)
- Gigabit Ethernet, Wake-on-LAN already
- U WLAN 802.11b/g Wi-Fi CERTIFIED<sup>TM</sup> solution; supporting Acer SignalUp wireless technology
- Built-in 2 Antenna
- Mini-PCI (option)

### I/O Ports

- One VGA port, 15 pins
- One Microphone
- One Headphone/SPDIF
- One S-Video port (TV-OUT)
- □ Four External USB 2.0 connectors
- One DC in jack at left-hand side
- One RJ-11 jack for Modem
- One RJ-45 jack for LAN
- One IEEE1394 (4pin)
- One FIR
- One SPR (rear side, Acer proprietary ezDock)
- **5**-in-1 card reader (**MS** : Memory Stick

MS-Pro : Memory Stick Pro.

MMC : MultiMedia Card

- **SD** : Security Digital
- xD: xD-Picture Card

### Battery

- □ 8-cell of Li-ion battery pack, (4800mAh,70W)
- □ 4-cell of Li-ion battery pack, (2200mAh,32W)
- 90W AC adaptor 19V 4.74A

### Weight (with battery)

□ 6.3 lbs (2.86 kg)

### Dimensions

□ 363(W) x 265.7(D) x 30.5/34.3(H) mm (14.29 x 10.46 x 1.2/1.36 inches)

# Mainboard Placement

## Top View

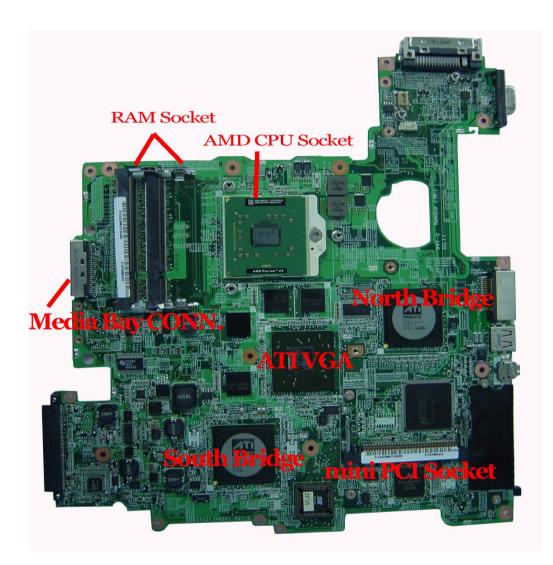

Rear View

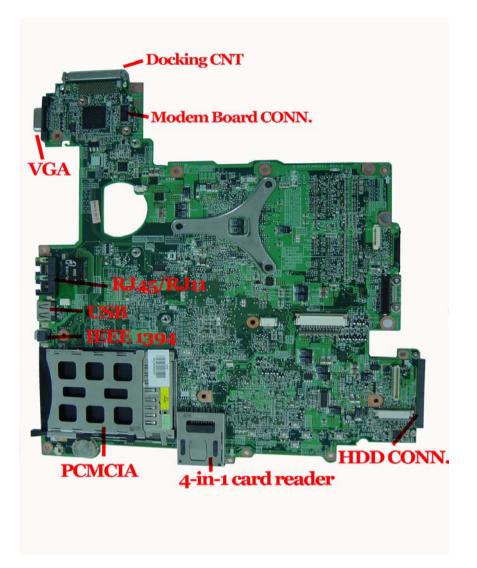

## Power Board

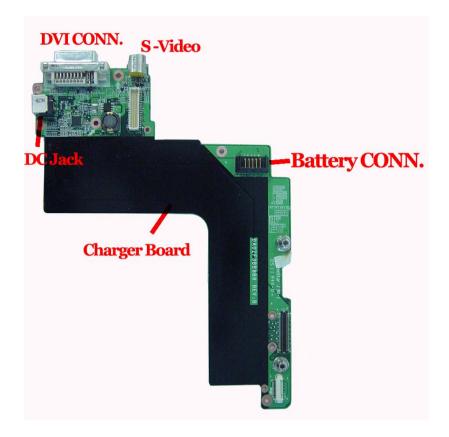

# **Block Diagram**

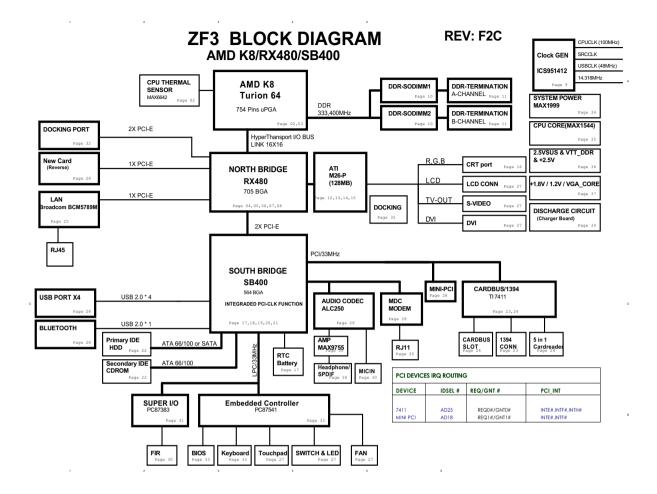

# **Outlook View**

A general introduction of ports allow you to connect peripheral devices, as you would with a desktop PC.

## Open View

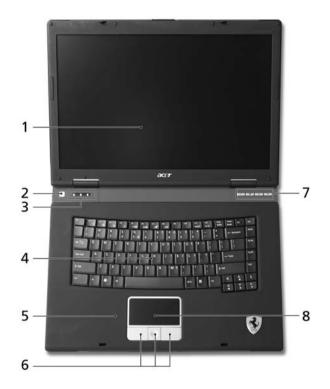

| No. | ltem                                         | Description                                                                                                    |  |
|-----|----------------------------------------------|----------------------------------------------------------------------------------------------------|--|
| 1   | Display screen                               | Also called Liquid-Crystal Display (LCD), displays computer output.                                                           |  |
| 2   | Power button                                 | Turns the computer on and off.                                                                                                |  |
| 3   | Status indicators                            | Light-Emitting Diodes (LEDs) that turn on and off to<br>show the status of the computer's functions and<br>components.        |  |
| 4   | Keyboard                                     | For entering data into your computer.                                                                                         |  |
| 5   | Palmrest                                     | Comfortable support area for your hands when you use the coumputer                                                            |  |
| 6   | Click buttons<br>(left, center and<br>right) | The left and right buttons function like the left and right mouse buttons; the center button serves as a 4-way scroll button. |  |
| 7   | Easy-launch buttons                          | Buttons for launching frequently used programs.                                                                               |  |
| 8   | Touchpad                                     | Touch-sensitive pointing device which functions like a computer mouse.                                                        |  |

## **Closed Front View**

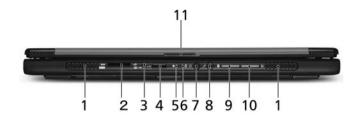

| # | lcon                               | Item                                                           | Description                                                                                                    |
|---|------------------------------------|----------------------------------------------------------------|----------------------------------------------------------------------------------------------------|
| 1 | N/A                                | Speakers                                                       | Left and right speakers deliver stereo audio output.                                                                                                    |
| 2 | ere<br>Pro<br>Minima<br>Size<br>XD | 5-in-1 card reader                                             | Accepts Memory Stick, Memory Stick Pro, MultiMediaCard<br>(MMC), Secure Digital (SD) and xD-Picture Card<br><b>Note</b> : Only one card can operate at any given time. |
| 3 | 101                                | Microphone                                                     | Internal microphone for sound recording.                                                                                                    |
|   |                                    | Infrared port                                                  | Interfaces with infrared devices                                                                                                    |
| 4 | <                                  |                                                                | (e.g., infrared printer and IR-aware computer).                                                                                                    |
| 5 | ۲ <u>ن</u>                         | Power indicator                                                | Lights when the computer is on.                                                                                                    |
| 6 | Ē                                  | Battery indicator                                              | Lights when the battery is being charged.                                                                                                    |
| 7 | ഒ                                  | Headphones/<br>speaker/line-out<br>jack with S/PDIF<br>support | Connects to audio line-out devices<br>(e.g., speakers, headphones).                                                                                                    |
| 8 | <b>1</b> 81)                       | Microphone/line-in<br>jack                                     | Accepts inputs from external sources.                                                                                                    |
| 9 | *                                  | Bluetooth<br>communication<br>button/indicator                 | Press to enable/disable Bluetooth function. Lights to indicate the status of Bluetooth communications.                                                                 |

| 10 | Q   | Wireless<br>communications<br>button/indicator | Press to enable/disable Wireless function. Lights to indicate<br>the status of wireless LAN communications. (manufacturing<br>option) |
|----|-----|------------------------------------------------|----------------------------------------------------------------------------------------------------|
| 11 | N/A | Latch                                          | Locks and releases the lid.                                                                                                    |

## Left View

|  |      | 19 |
|--|------|----|
|  | 3456 |    |

| # | lcon       | ltem                      | Description                                                             |
|---|------------|---------------------------|-------------------------------------------------------------------------|
| 1 |            | External display port     | Connects to a display device<br>(e.g., external monitor, LCD projector) |
| 2 | N/A        | Ventilation slots         | Enable the computer to stay cool                                        |
| 3 | 융          | Ethernet (RJ-45) port     | Connects to an Ethernet 10/100/1000-based network                       |
| 4 | Δ          | Modem (RJ-11) port        | Connects to a phone line                                                |
| 5 | ● <u>_</u> | USB 2.0 port              | Connect to USB 2.0 devices<br>(e.g., USB mouse, USB camera)             |
| 6 | 1394       | 4-pin IEEE 1394 port      | Connects to IEEE 1394 devices.                                          |
| 7 |            | PC Card slot              | Accepts one Type II PC Card.                                            |
| 8 | N/A        | PC Card slot eject button | Ejects the PC Card from the slot.                                       |

**NOTE:** The positions of the AcerMedia indicator, eject button and emergency eject hole may differ depending on the optical drive module installed.

# Right View

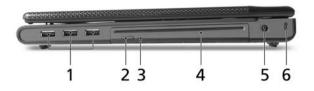

| # | lcon | Item                                 | Description                                                 |
|---|------|--------------------------------------|-------------------------------------------------------------|
| 1 | •    | Three USB 2.0 ports                  | Connect to USB 2.0 devices<br>(e.g., USB mouse, USB camera) |
| 2 | N/A  | Slot-load optical drive eject button | Ejects the optical disk from the drive.                     |
| 3 | N/A  | Optical disk access<br>indicator     | Lights up when the optical drive is active                  |
| 4 | N/A  | Slot-load optical drive              | Internal optical drive; accepts CDs and DVDs.               |
| 5 |      | Power jack                           | Connects to an AC adapter.                                  |
| 6 | K    | Security keylock                     | Connects to a Kensington-compatible computer security lock. |

## Rear View

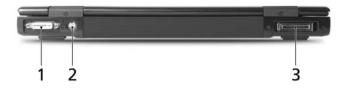

| # | lcon    | ltem                                 | Description                                                        |
|---|---------|--------------------------------------|--------------------------------------------------------------------|
| 1 | DVI-D   | DVI-D port                           | Supports digital video connections                                 |
| 2 | ∫<br>S) | S-video port                         | Connects to a television or display device with S-<br>video input. |
| 3 |         | 124-pin port<br>replicator connector | Connects to Acer ezDock                                            |

## **Bottom View**

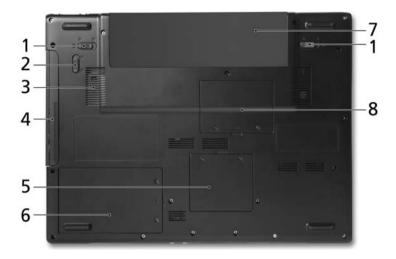

| # | Item                            | Description                                                    |  |  |
|---|---------------------------------|----------------------------------------------------------------|--|--|
| 1 | Battery release latches         | Release the battery for removal                                |  |  |
| 2 | Optical drive bay release latch | Releases the optical drive for removal                         |  |  |
| 3 | Cooling fan                     | Helps keep the computer cool                                   |  |  |
|   |                                 | <b>Note</b> : Do not cover or obstruct the opening of the fan. |  |  |
| 4 | Optical drive bay               | Houses the computer's optical drive.                           |  |  |
| 5 | Wireless LAN bay                | Houses the computer's wireless LAN                             |  |  |
| 6 | Hard disk bay                   | Houses the computer's hard disk (secured by a screw)           |  |  |
| 7 | Battery bay                     | Houses the computer's battery pack                             |  |  |
| 8 | Memory compartment              | Houses the computer's main memory                              |  |  |

# Using the Keyboard

The full-sized keyboard includes an embedded numeric keypad, separate cursor keys, two Windows keys and twelve function keys.

## Lock keys

The keyboard has four lock keys which you can toggle on and off.

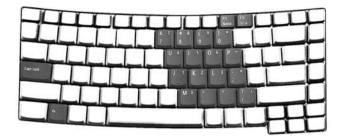

The computer features three lock keys, each with its own status indicator light.

| Lock Key                         | Description                                                                                                    |
|----------------------------------|----------------------------------------------------------------------------------------------------|
| Caps Lock                        | When Caps Lock is on, all alphabetic characters are typed in uppercase. Toggle on and off by pressing the Caps Lock key on the left side of the keyboard. |
| Num lock<br>< <b>Fn+F11</b> >    | When Num Lock is on, the embedded numeric keyboard can be used. Toggle on and off by pressing the Fn+ keys simultaneously.                                |
| Scroll lock<br><fn+f12></fn+f12> | When Scroll Lock is on, the screen toggles up or down one line<br>at a time when the up and down cursor control keys are pressed.                         |

**NOTE:** Scroll Lock doesn't work in all applications. Toggle on and off by pressing the Fn+F12 keys simultaneously.

## Embedded Numeric Keypad

The embedded numeric keypad functions like a desktop numeric keypad. It is indicated by small characters located on the right-hand side of the keycaps.

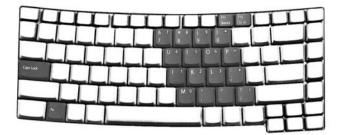

| Desired action                            | Num Lock on                                             | Num Lock off                             |
|-------------------------------------------|---------------------------------------------------------|------------------------------------------|
| Number keys on<br>embedded keypad         | Type numbers in a normal manner                         | N/A                                      |
| Cursor-control keys on<br>embedded keypad | Hold Shift while using cursor-control keys.             | Hold Fn while using cursor-control keys. |
| Main keyboard keys                        | Hold <b>Fn</b> while typing letters on embedded keypad. | Type the letters in a normal manner.     |

## Windows keys

The keyboard has two keys that perform Windows-specific functions.

| Key             | lcon        | Description                                                                                                    |  |  |
|-----------------|-------------|----------------------------------------------------------------------------------------------------|--|--|
|                 | Windows key | Pressed alone, this key has the same effect as clicking on the Windows Start button; it launches the Start menu. It can also be used with other keys to provide a variety of functions: |  |  |
|                 |             | + Tab (Activates the next Taskbar button)                                                                                                    |  |  |
|                 |             | + E (Opens the My Computer window)                                                                                                    |  |  |
|                 |             | + F1 (opens Help and Support)                                                                                                    |  |  |
|                 |             | + F (opens the Find: All Files dialog box)                                                                                                    |  |  |
|                 |             | + M (minimizes all windows)                                                                                                    |  |  |
|                 |             | + INFT + M (undoes the minimize all windows action)                                                                                                    |  |  |
|                 |             | + R (opens the Run dialog box)                                                                                                    |  |  |
| Application key |             | This key has the same effect as clicking the right mouse button; it opens the application's context menu.                                                                               |  |  |

## Hotkeys

The computer employs hotkeys or key combinations to access most of the computer's controls like screen brightness, volume output and the BIOS utility. To activate hotkeys, press and hold the <Fn> key before pressing the other key in the hotkey combination.

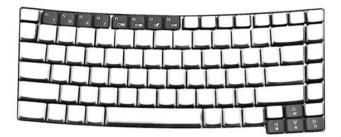

| Hot Key | lcon           | Function                 | Description                                                                                                    |
|---------|----------------|--------------------------|----------------------------------------------------------------------------------------------------|
| Fn-F1   | ?              | Hot key help             | Displays help on hot keys.                                                                                                    |
| Fn-F2   | Ö              | Acer eSetting            | Launches the Acer eSetting in the Acer eManager set by the Acer Empowering Key.                                                             |
| Fn-F3   | Ś              | Acer<br>ePowerManagement | Launches the Acer ePowerManagement in the Acer<br>eManager set by the Acer Empowering Key.                                                  |
| Fn-F4   | Z <sup>z</sup> | Sleep                    | Puts the computer in Sleep mode.                                                                                                    |
| Fn-F5   |                | Display toggle           | Switches display output between the display screen,<br>external monitor (if connected) and both the display<br>screen and external monitor. |
| Fn-F6   | 6 Screen blank |                          | Turns the display screen backlight off to save power.<br>Press any key to return.                                                           |
| Fn-F7   |                | Touchpad toggle          | Turns the internal touchpad on and off.                                                                                                    |
| Fn-F8   | ₫/₫»           | Speaker toggle           | Turns the speakers on and off.                                                                                                    |

| Hot Key      | lcon | Function        | Description                      |
|--------------|------|-----------------|----------------------------------|
| Fn+ <u>∩</u> | )    | Volume up       | Increases the sound volume.      |
| Fn+ <u></u>  | )    | Volume down     | Decreases the sound volume.      |
| Fn+∋         | Ö.   | Brightness up   | Increases the screen brightness. |
| Fn+⊡         | ÷.   | Brightness down | Decreases the screen brightness. |

## Special keys

You can locate the Euro symbol and the US dollar sign at the upper-center and/or bottom-right of your keyboard.

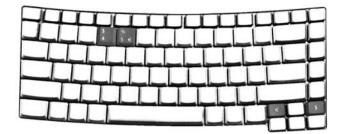

### The Euro Symbol

- 1. Open a text editor or word processor.
- Either directly press the <Euro> key at the bottom-right of the keyboard,or hold <Alt Gr> and then press the <5> key at the upper-center of the keyboard.

**NOTE:** Some fonts and software do not support the Euro symbol. Please refer to www.microsoft.com/ typography/faq/faq12.htm for more information.

### The US Dollar Sign

- 1. Open a text editor or word processor.
- 2. Either directly press the <**Dollar**> key at the bottom-right of the keyboard, or hold <**Shift**> and then press the <**4**> key at the upper-center of the keyboard.

# Indicators

Your computer provides an array of three indicators located above the keyboard, in addition to four indicators positioned at the front of the palm rest area. These indicators show the status of the computer and its componetns.

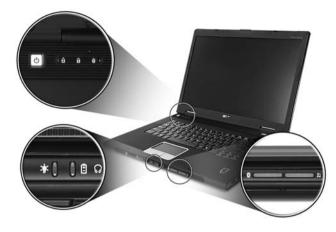

e three indicators located above the keyboard provide the following status information:

| lcon | Item               | Description                                           |
|------|--------------------|-------------------------------------------------------|
| A    | Caps Lock activity | Lights when Caps Lock is activated.                   |
| 1    | Num Lock activiy   | Lights when Num Lock is activated.                    |
|      | Media activity     | Lights when the hard disk or optical drive is active. |
| ېٰت  | Power              | Lights up when the computer is on.                    |
| Ē    | Battery            | Lights up when the battery is being charged.          |
| *    | Bluetooth          | Indicates the status of Bluetooth communication       |
| Q    | Wireless LAN       | Indicates the status of wireless LAN communication    |

**NOTE:** The keypad lock must be turned on to use the embedded numeric keypad.

# **Easy-launch Buttons**

Located at the upper-right, above the keyboard are four buttons. These buttons are called easy-launch

" to run the Acer eManager. Please see "Acer eManager" on page 24. The mail and Web buttons Press " are pre-set to email and Internet programs, but can be reset by users. To set the Web browser, mail and programmable keys, run the Acer Launch Manager. See "Launch Manager" on page

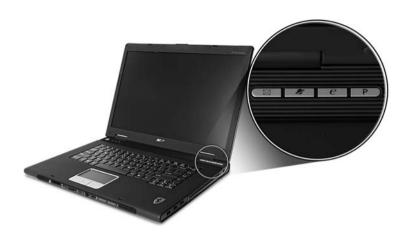

| Easy-launch button | Default application                   |  |
|--------------------|---------------------------------------|--|
| Mail               | Email application (user-programmable) |  |
| Web browser        | Internet browser (user-programmable)  |  |
| е                  | Acer eManager (user-programmable)     |  |
| Р                  | User-programmable                     |  |

# Using the Bluetooth Wireless Optical Mouse

Your Ferrari series notebook computer comes with a Bluetooth wireless optical mouse, including two rechargeable batteries.

### Installation

Installation of the Bluetooth mouse is simple. Enable Bluetooth functionality by pressing the Bluetooth communication button on the front panel. Press the Bluetooth button on the base of the Bluetooth mouse and the operating system will detect and install the mouse automatically.

### Usage

Use the Bluetooth mouse as you would a traditional mouse. For optimal performance, use a mouse pad. Using the Bluetooth mouse on a transparent or reflective surface will inhibit the ability of the optical sensor to track the cursor. The Bluetooth mouse can be used with rechargeable batteries, traditional batteries, or without batteries and just the USB charging cable.

## **Recharging the Bluetooth Mouse**

Your Bluetooth mouse comes with 2 rechargeable AA batteries and a USB charging cable. To recharge the mouse, plug one end of the charging cable into your notebook computer's USB port and the other end into the Bluetooth mouse. Under normal circumstances, it takes approximately 5 hours to fully charge the Bluetooth mouse.

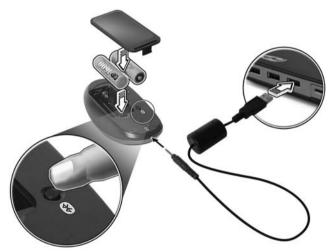

# Using System Utilities

### Acer eManager

Innovative Acer eManagement software is designed for easy access to frequently used functions. At the press of Acer Empowering Key, the Acer eManager user interface appears, featuring four main settings -- Acer eSetting, Acer ePresentation, Acer ePowerManagement and Acer eRecovery.

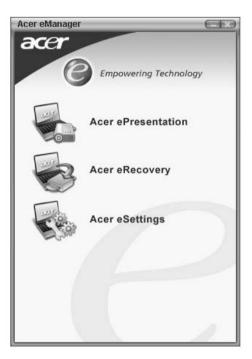

| Icon Item |                    | Description                                                                 |  |
|-----------|--------------------|-----------------------------------------------------------------------------|--|
|           | Acer ePresentation | It takes the hassle out of making presentations.                            |  |
|           | Acer eRecovery     | It backs up your files preventing data loss in the event of a system crash. |  |
|           | Acer eSetting      | It is an easy way to manage the settings and security of your PC.           |  |

For more information, open Acer eManager, click on the appropriate application and select the Help function.

## Acer GridVista (dual-display compatible)

To enable the dual monitor feature of your notebook, first ensure that the second monitor is connected, then, select **Start**, **Control Panel**, **Display** and click on **Settings**. Select the secondary monitor (2) icon in the display box and then click the check box **Extend my windows desktop onto this monitor**. Finally, click **Apply** to confirm the new settings and click **OK** to complete the process.

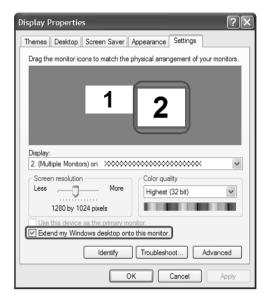

Acer GridVista is a handy utility that offers four pre-defined display settings so you can view multiple windows on the same screen. To access this function, please go to **Start**, **All Programs** and click on **Acer GridVista**. You may choose any one of the four display settings indicated below:

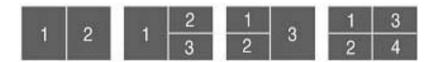

Double (vertical), Triple (primary at left), Triple (primary at right), or Quad Acer Gridvista is dual-display compatible, allowing two displays to be partitioned independently.

Acer GridVista is simple to set up:

- 1. Run Acer GridVista and select your preferred screen configuration for each display from the taskbar.
- **2.** Drag and drop each window into the appropriate grid.
- 3. Enjoy the convenience of a well-organized desktop.

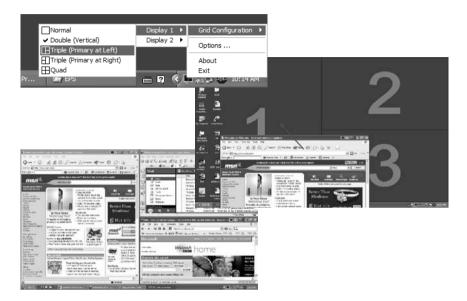

**NOTE:** Please ensure that the resolution setting of your second monitor is set to the manufacturer's recommended value.

## Launch Manager

| 🔮 Launch Manager |                   |                                   |
|------------------|-------------------|-----------------------------------|
|                  | E-Mail            | [E-Mail Manager ] Add Delete      |
|                  |                   | [ Internet Browser ] Add Delete   |
|                  | Acer<br>eManager  | [ c:\acer\eManager\eManager.exe ] |
|                  | Launch<br>Manager | [Launch Manager]                  |
|                  |                   |                                   |
|                  |                   |                                   |
|                  |                   | OK                                |

Launch Manager allows you to set the four easy-launch buttons located above the keyboard. **"Easy-launch buttons" on page 21** for the location of the easy-launch buttons.

You can access the Launch Manager by clicking on **Start**, **All Programs**, and then **Launch Manager** to start the application.

# Audio

The computer comes with 16-bit high-fidelity AC'97 stereo audio, and dual stereo speakers.

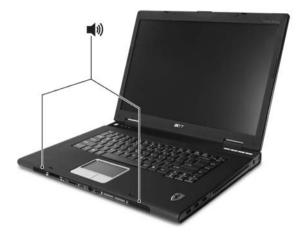

### Adjusting the Volume

Adjusting the volume on the computer is as easy as pressing some buttons. See "Hotkeys" on page 17 for more information on adjusting the speaker volume.

# Touchpad

The built-in touchpad is a pointing device that senses movement on its surface. This means the cursor responds as you move your finger across the surface of the touchpad. The central location on the palmrest provides optimum comfort and support.

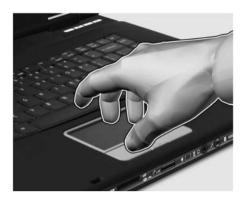

## **Touchpad Basics**

Use the touchpad as follows:

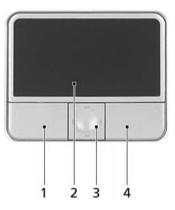

- Move your finger across the touchpad(2) to move the cursor.
- Press the left (1) and right (4) buttons located on the edge of the touchpad to do selection and execution functions. These two buttons are similar to the left and right buttons on a mouse.
   Tapping on the touchpad is the same as clicking the left button
- □ Use the 4-way scroll (3) button to scroll up or down and move left or right a page. This button mimics your cursor pressing on the right scroll bar of windows applications.

| Function | Left button (1)      | Right button (4) | Main touchpad (2)                                                         | Center button (3) |
|----------|----------------------|------------------|---------------------------------------------------------------------------|-------------------|
| Execute  | Quickly click twice. |                  | Tap twice (at the<br>same speed as<br>double-clicking a<br>mouse button). |                   |
| Select   | Click once           |                  | Tap once                                                                  |                   |

| Function                  | Left button (1)                                                                                                  | Right button (4) | Main touchpad (2)                                                                                                    | Center button (3)                                 |
|---------------------------|----------------------------------------------------------------------------------------------------|------------------|----------------------------------------------------------------------------------------------------|---------------------------------------------------|
| Drag                      | Click and hold.<br>Then slide your<br>finger across the<br>touchpad to drag<br>the cursor over the<br>selection. |                  | Tap twice (at the<br>same speed as<br>double-clicking a<br>mouse button); rest<br>your finger on the<br>touchpad on the<br>second tap and<br>drag the cursor. |                                                   |
| Access<br>context<br>menu |                                                                                                    | Click once       |                                                                                                    |                                                   |
| Scroll                    |                                                                                                    |                  |                                                                                                    | Click and hold to<br>move up/down/left/<br>right. |

**NOTE:** Keep your fingers, as well as the surface of the touchpad dry and clean. The touchpad is sensitive to your finger movements: the lighter the touch, the better the response. Tapping hard will not increase the touchpad's responsiveness.

## Eject ing the optical (CD or DVD) drive tray

To eject the optical drive tray when the computer is turned on, press the drive eject button.

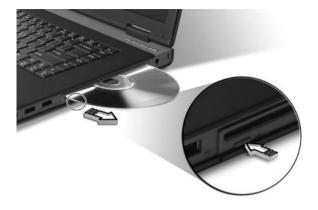

When the power is off, you can eject the drive tray using the emergency eject hole.

# Using a Computer Security Lock

A security keylock notch, located on the chassis of the computer, lets you connect a Kensington-compatible computer security lock.

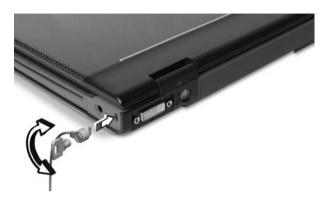

Wrap the computer security lock cable around an immovable object such as a table or handle of a locked drawer. Insert the lock into the notch and turn the key to secure the lock. Some keyless models are also available.

# Hardware Specifications and Configurations

#### Processor

| Item             | Specification                         |
|------------------|---------------------------------------|
| CPU type         | AMD Turion <sup>TM</sup> 64 processor |
| CPU package      | 754 Pins $\mu$ PGA ZIF socket         |
| CPU core voltage | Depend on DVI                         |
| CPU I/O voltage  | 1.2V                                  |
| Bus Speed        | 300,400 MHz                           |
| Stepping         | 2                                     |
| L1               | Data Cache 64KB, Code Cache 64KB      |
| L2               | Advanced Transfer Cache 1024 KB       |

#### System Board Major Chips

| Item                                                             |            | Controller     |
|------------------------------------------------------------------|------------|----------------|
| System core logic                                                |            | RX480<br>SB400 |
| Super I/O                                                        | controller | PC87383        |
| Docking Port                                                     | controller | RX480          |
| Audio<br>-Microphone                                             | controller | ALC250         |
| Video<br>-DVI<br>-S-VIDEO<br>-LCD CONN<br>-CRT Port              | controller | ATI M26-P      |
| Hard disk drive<br>USB Ports<br>Bluetooth<br>RTC Battery<br>RJ11 | controller | SB400          |
| Keyboard<br>BIOS<br>Touchpad<br>Switch LED<br>FAN                | controller | PC87541        |
| FIR                                                              | controller | PC87383        |
| CardBus Slot<br>IEEE 1394<br>CardReader                          | controller | TI PCI7411     |
| Headphone<br>S/PDIF                                              | controller | ALC250         |
| DDR-soDIMM                                                       | controller | AMD Turion64   |
| RJ45                                                             | controller | BCM5789M       |

#### BIOS

| Item                  | Specification       |
|-----------------------|---------------------|
| BIOS vendor           | Phoenix             |
| BIOS Version          | Phoenix First BIOS  |
| BIOS ROM type         | Flash ROM           |
| BIOS ROM size         | 512KB               |
| BIOS package          | 32 lead of TSSOP    |
| BIOS password control | Set by setup manual |

### Second Level Cache

| Item                    | Specification  |
|-------------------------|----------------|
| Cache controller        | Built-in CPU   |
| Cache size              | 2 MB           |
| 1st level cache control | Always enabled |
| 2nd level cache control | Always enabled |
| Cache scheme control    | Always enabled |

### System Memory

| Item                                                 | Specification                                                                                      |
|------------------------------------------------------|----------------------------------------------------------------------------------------------------|
| Memory controller                                    | AMD Turion64                                                                                       |
| Memory size                                          | 256MB/512MB/1GB                                                                                    |
| DIMM slot number                                     | 2                                                                                                  |
| Supports memory size <b>per slot</b> ( <b>max.</b> ) | 1024MB                                                                                             |
| Supports <b>total max</b> imum memory size           | 2GB                                                                                                |
| Supports Slot type                                   | DDR SDRAM standard                                                                                 |
| Supports Slot Speed                                  | 333 MHz                                                                                            |
| Supports Slot voltage/pin                            | 2.5V/184 pins                                                                                      |
| Memory module combinations                           | You can install memory modules in any combinations as long as they match the above specifications. |

### **Memory Combinations**

| Slot 1 | Slot 2 | Total Memory |
|--------|--------|--------------|
| 0MB    | 256MB  | 256MB        |
| 0MB    | 512MB  | 512MB        |
| 0MB    | 1024MB | 1024MB       |
| 256MB  | 256MB  | 512MB        |
| 256MB  | 512MB  | 768MB        |
| 256MB  | 1024MB | 1280MB       |
| 512MB  | 256MB  | 768MB        |
| 512MB  | 512MB  | 1024MB       |

| Slot 1 | Slot 2 | Total Memory |
|--------|--------|--------------|
| 512MB  | 1024MB | 1536MB       |
| 1024MB | 0MB    | 1024MB       |
| 1024MB | 256MB  | 1280MB       |
| 1024MB | 512MB  | 1536MB       |
| 1024MB | 1024MB | 2048MB       |

### LAN Interface

| Item                   | Specification                                                 |
|------------------------|---------------------------------------------------------------|
| Supports LAN protocol  | Gigabit Fast Ethernet connection                              |
| LAN connector type     | RJ45                                                          |
| Wireless LAN           | InviLink. 802.11b/g Wi-Fi CERTIFIED <sup>TM</sup><br>Wireless |
| LAN connector location | Left side                                                     |

### Modem Interface

| ltem                              | Specification                                              |
|-----------------------------------|------------------------------------------------------------|
| Chipset                           | SB400                                                      |
| Fax modem data baud rate (bps)    | 14.1K                                                      |
| Data modem data baud rate (bps)   | 56K                                                        |
| Supports modem/bluetooth protocol | V.92 AC-Link modem with PTT approval<br>Wake-on-Ring ready |
| Modem connector type              | RJ11                                                       |
| Modem connector location          | Left side                                                  |

### Wireless Module 802.11b/g

| Item            | Specification                                                                                                    |
|-----------------|----------------------------------------------------------------------------------------------------|
| Chipset         | SB400                                                                                                    |
| Туре            | <ul> <li>PIFA (Planar Inverted F Antenna)</li> <li>&gt; Cover three WLAN Bands of IEEE</li> <li>802.11a/b/g</li> <li>&gt; Very low profile and small size for</li> <li>Embedded Applications</li> <li>&gt; Optimized for Remote Cable Mounting in</li> <li>Laptop Applications</li> </ul> |
| Data throughput | 11M~54M bps                                                                                                    |
| Protocol        | 802.11 b+g                                                                                                    |
| Interface       | Mini-PCI type II                                                                                                    |

### Hard Disk Drive Interface

| Item                                  | НІТАСНІ                                 |  |
|---------------------------------------|-----------------------------------------|--|
| Model Name                            | HTS541010G9AT00                         |  |
| Capacity (GB)                         | 100                                     |  |
| Bytes per sector                      | 512                                     |  |
| Logical heads                         | 16                                      |  |
| Logical sectors                       | 63                                      |  |
| Configuration                         |                                         |  |
| Interface                             | ATA-6                                   |  |
| Capacity (GB)                         | 100 / 80 / 60 / 40                      |  |
| Sector size (Bytes)                   | 512                                     |  |
| Recording zones                       | 16                                      |  |
| Data heads (physical)                 | 4/4/3/2                                 |  |
| Data disks                            | 2/2/2/1                                 |  |
| Max. areal density (Gbits/sq. inch)   | 86 / 70 / 70 / 70                       |  |
| Performance                           |                                         |  |
| Data buffer (MB)                      | 8                                       |  |
| Rotational speed (RPM)                | 5400                                    |  |
| Latency average (ms)                  | 5.5                                     |  |
| Media transfer rate (Mbits/sec, max)  | 493                                     |  |
| Interface transfer rate (MB/sec, max) | 100 Ultra DMA mode-5                    |  |
|                                       | 16.6 PIO mode-4                         |  |
| Seek time (read, typical)Average (ms) | 12                                      |  |
| Reliability                           |                                         |  |
| Load/Unload cycle                     | 600,000                                 |  |
| Power                                 |                                         |  |
| Requirement                           | +5VDC (+-5%)                            |  |
| Dissipation (Typical)                 | 5.0W                                    |  |
| Startup (peak, max.)                  |                                         |  |
| Read (avg.)                           | 2.0W                                    |  |
| Write (avg.)                          | 2.0W                                    |  |
| Active idle (avg.)                    | 0.85W                                   |  |
| Low power idle (avg.)                 | 0.60W                                   |  |
| Standby (avg.)                        | 0.2W                                    |  |
| Sleep                                 | 0.1W                                    |  |
| Environmental                         |                                         |  |
| Operating                             |                                         |  |
| Ambient temperature                   | 5° to 55° C                             |  |
| Shock (half sine wave)                | 300 G / 2ms, 160G / 1ms                 |  |
| Non-operating                         |                                         |  |
| Ambient temperature                   | -40 <sup>o</sup> C to 65 <sup>o</sup> C |  |
| Shock (half sine wave)                | 1000 G / 1 ms                           |  |
| <u>.</u>                              |                                         |  |

| Item                                                | Seagate                   |
|-----------------------------------------------------|---------------------------|
| Model Name                                          | ST9100822A                |
| Capacity (GB)                                       | 100                       |
| Guaranteed sectors                                  | 195,371,568               |
| Bytes per sector                                    | 512P                      |
| Physical read/write heads                           | 4                         |
| Discs                                               | 2                         |
| Caches(Mbytes)                                      | 8                         |
| Recording density, BPI (bits/Inch typical)          | 703,000                   |
| Track density. TPI<br>(track/Inch typical)          | 115,000                   |
| Areal density (Gbits/Inch max)                      | 86                        |
| Rotational speed (RPM)                              | 4200                      |
| Internal data transfer rate OD (Mbytes/sec max.)    | 48.25                     |
| I/O data-transfer rate                              | 100                       |
| (Mbytes/sec max.)                                   |                           |
| ATA data-transfer modes supported                   | PIO modes 0-4             |
|                                                     | Multiword DMA mode:0-2    |
|                                                     | Ultra DMA mode:0-5        |
| Track-to-track seek time (msec typical)             | 1.0 (read)<br>1.5 (write) |
| Average seek time                                   | 12.5                      |
| (msec typical)                                      | 12.0                      |
| Seek Power                                          | 2.3W                      |
| Read/Write Power                                    | 2.05W/2.1W                |
| Idle mode                                           | 0.99W                     |
| Standby mode                                        | 0.2W                      |
| Sleep mode                                          | 0.2W                      |
| Voltage tolerance                                   | 5V±5 %                    |
| (including noise)                                   |                           |
| Ambient temperature                                 | Operating:                |
|                                                     | 5°C to 55°C               |
|                                                     | nonoperating:             |
|                                                     | -40°C to 70°C             |
| Temperature gradient ( <sup>o</sup> C per hour max, | 20°C (operating)          |
| noncondensing)                                      | 30°C (nonoperating)       |
| Relative Humidity gradient                          | 30% per hour max          |

| Item                                       | Seagate                |                        |                        |
|--------------------------------------------|------------------------|------------------------|------------------------|
| Models                                     | ST9100823A             | ST9100824A             | ST9120821A             |
| Capacity and Interface                     |                        |                        | I                      |
| Formatted Gbytes (512 bytes/sector)        | 60                     | 100                    | 120                    |
| Interface                                  | Ultra ATA/100          | SATA 1.5Gb/s           | SATA 1.5Gb/s           |
|                                            |                        | Ultra ATA/100          | Ultra ATA/100          |
| Performance                                |                        |                        |                        |
| Internal Transfer Rate (Mbits/sec)         | 386                    | 461                    | 461                    |
| Max. External Transfer Rate (Mbytes/sec)   | 100                    | 150 100                | 150 100                |
| Avg. Sustained Transfer Rate (Mbytes/sec)  | >                      | >                      | >                      |
| Average Seek (msec)                        | 12.5                   | 12.5                   | 12.5                   |
| Average Latency (msec)                     | 5.56                   | 5.56                   | 5.56                   |
| Multisegmented Cache                       | 8192                   | 8192                   | 8192                   |
| Spindle Speed (RPM)                        | 5400                   | 5400                   | 5400                   |
| Configuration/Organization                 |                        |                        |                        |
| Discs/Heads                                | 2/4                    | 2/4                    | 2/4                    |
| Bytes per Sector                           | 512                    | 512                    | 512                    |
| Logical CHS                                | 16383/16/63            | 16383/16/63            | 16383/16/63            |
| Recording Method                           | RLL 0,11               | RLL 0,11               | RLL 0,11               |
| Reliability/Data Integrity                 |                        |                        |                        |
| S.M.A.R.T. capable                         | Yes                    | Yes                    | Yes                    |
| Nonrecoverable Read Errors per Bits Read   | 1 per 10 <sup>14</sup> | 1 per 10 <sup>14</sup> | 1 per 10 <sup>14</sup> |
| Service Life/Limited Warranty (years)      | 5/5                    | 5/5                    | 5/5                    |
| Power Requirements                         |                        |                        |                        |
| +5 VDC +/-5% (amps typ operating)          | 1                      | 1                      | 1                      |
| Power Management (watts)                   |                        |                        |                        |
| -Seek                                      | -2.3                   | -2.2                   | -2.2                   |
| -Read/Write                                | -2                     | -1.9                   | -1.9                   |
| -Idle                                      | -0.92                  | -0.8                   | -0.8                   |
| -Standby                                   | -0.18                  | -0.28                  | -0.28                  |
| Environmental                              |                        |                        |                        |
| Operating Temperature ( <sup>o</sup> C)    | 5 to 55                | 5 to 55                | 5 to 55                |
| Nonoperating Temperature ( <sup>o</sup> C) | 70 to -40              | 70 to -40              | 70 to -40              |
| Operating Shock (Gs) @ 2 msec              | 250                    | 250                    | 250                    |
| Non Operating Shock (Gs) @ 1 msec          | 900                    | 900                    | 900                    |
| Acoustics,Idle (Bels-typ sound power)      | 2.4                    | 2.4                    | 2.4                    |

| Item                         | TOSHIBA                 |  |
|------------------------------|-------------------------|--|
| Model                        | MK8026GAX               |  |
| Data Storage Physical        |                         |  |
| Per drive, formatted         | 80GB                    |  |
| Data Heads                   | 4                       |  |
| Number of Disks              | 2                       |  |
| Rotational Speed             | 5,400rpm                |  |
| Average Latency              | 5.55ms                  |  |
| Interface                    | ATA-2/3/4/5/6           |  |
| Buffer                       | 16MB                    |  |
| Logical Configuration        |                         |  |
| Heads                        | 16                      |  |
| Cylinders                    | 16,383                  |  |
| User Sectors/Track at zone 0 | 63                      |  |
| Logical Blocks (LBA)         | 156,301,488             |  |
| Data Transfer Rate           |                         |  |
| Max transfer rate to host    | 100MB/sec               |  |
| Seek Time                    |                         |  |
| Track-to-track               | 2ms                     |  |
| Average                      | 12ms                    |  |
| Maximum                      | 22ms                    |  |
| Nominal Power Requirements   |                         |  |
| Logic                        | +5V(5%)                 |  |
| Start                        | 5.0watts (max)          |  |
| Seeking                      | 2.9watts (typ)          |  |
| Reading/Writing              | 2.5watts (typ)          |  |
| Idle                         | 1.05watts (typ)         |  |
| Standby                      | 0.25watts (typ)         |  |
| Sleep                        | 0.1watts (typ)          |  |
| Ambient Temperature          |                         |  |
| Operating                    | 41 - 131F (5 to 55C)    |  |
| Non-Operating                | -4 - 140F (-20 to 60C)  |  |
| Shipping                     | -40 - 158F (-40 to 70C) |  |

#### DVD Multi Drive

| Item                             | Specification                                              |  |
|----------------------------------|------------------------------------------------------------|--|
| Vendor & model name              | UJ-845-CQB                                                 |  |
| Performance Specification> Read  |                                                            |  |
| CD                               | CD-Audio                                                   |  |
|                                  | CD-ROM (mode 1 and mode 2)                                 |  |
|                                  | CD-ROM (mode 2, form 1 and form 2)                         |  |
|                                  | CD-I (mode 2, form 1 and form 2)                           |  |
|                                  | CD-I Ready                                                 |  |
|                                  | CD-I Bridge                                                |  |
|                                  | CD-R                                                       |  |
|                                  | CD-RW                                                      |  |
|                                  | Photo CD                                                   |  |
|                                  | Video CD                                                   |  |
|                                  | Enhanced Music CD                                          |  |
|                                  | CD-TEXT                                                    |  |
| DVD                              | DVD-5                                                      |  |
|                                  | DVD-9                                                      |  |
|                                  | DVD-10                                                     |  |
|                                  | DVD-18                                                     |  |
|                                  | DVD-R                                                      |  |
|                                  | DVD-RW                                                     |  |
|                                  | DVD-RAM                                                    |  |
|                                  | +R                                                         |  |
|                                  | +RW                                                        |  |
| Performance Specification> Write |                                                            |  |
| DVD                              | DVD-RAM : Random Write                                     |  |
|                                  | DVD-R 4.7GB for General: Disc at Once, International       |  |
|                                  | DVD-RW: Disc at Once, International & Restricted Overwrite |  |
|                                  | +R : Sequential Recording Multi-Session                    |  |
|                                  | +RW : Random Write                                         |  |
| CD                               | CD-R, CD-RW                                                |  |
|                                  | -Disc at Once                                              |  |
|                                  | -Session at Once                                           |  |
|                                  | -Track at Once                                             |  |
|                                  | -Fixed / Variable packet writing                           |  |
|                                  | -Multi-session                                             |  |

#### **USB** Port

| Item                 | Specification                  |
|----------------------|--------------------------------|
| USB compliancy level | 2.0                            |
| OHCI                 | USB 2.0                        |
| Number of USB port   | 4                              |
| Location             | Right Side *3<br>Front Side *1 |

#### Audio Port

| Item                        | Specification                                                                         |
|-----------------------------|---------------------------------------------------------------------------------------|
| Audio Controller            | AC' 97 Codec                                                                          |
| Audio onboard or optional   | Built-in                                                                              |
| Mono or Stereo              | Stereo                                                                                |
| Resolution                  | 20 bit stereo Digital to analog converter<br>18 bit stereo Analog to Ditial converter |
| Compatibility               | Microsoft PC99/2100, AC97 2.3 & WHQL/WLP2.0                                           |
| Mixed sound source          | CD                                                                                    |
| Sampling rate               | 48 KHz                                                                                |
| Internal microphone         | Yes                                                                                   |
| Internal speaker / Quantity | Yes / 2                                                                               |

### Video Interface

| Item                            | Specification              |
|---------------------------------|----------------------------|
| Vendor & Model Name             | ATI M26-P                  |
| Video memory size               | up to 128M                 |
| Supports ZV (Zoomed Video) port |                            |
| Graph interface                 |                            |
| Maximum resolution (LCD)        | 2048 x 1536 (32bit colors) |
| Maximum resolution (CRT)        | N/A                        |

#### **PCMCIA Port**

| Item                            | Specification |
|---------------------------------|---------------|
| PCMCIA controller               | PCI7411       |
| Supports card type              | Туре II       |
| Number of slots                 | One type-II   |
| Access location                 | Left Side     |
| Supports ZV (Zoomed Video) port | No            |
| Supports 32 bit CardBus         | Yes           |
| Supports Express Card           | Yes           |

## Keyboard

| Item                                         | Specification                                        |  |
|----------------------------------------------|------------------------------------------------------|--|
| Keyboard controller                          | PC87541                                              |  |
| Keyboard vendor & model name                 | Standard keyboard w launch button embeded            |  |
| Total number of keypads                      | 88-89 keys Acer Fine Touch <sup>TM</sup><br>keyboard |  |
|                                              | 88-key for US                                        |  |
|                                              | B9-key for EU                                        |  |
|                                              | 92-key for JP                                        |  |
|                                              | with 5-degree curve                                  |  |
| Touchpad with 4-way integrated scroll button | Yes                                                  |  |
| 12 function keys                             | four cursor keys                                     |  |
|                                              | two Windows keys                                     |  |
|                                              | Hotkey controls                                      |  |
|                                              | embedded numberic keypad                             |  |
|                                              | international language support                       |  |
| Four easy-launch buttons                     | Internet browser                                     |  |
|                                              | email with LED                                       |  |
|                                              | Acer Empowering key                                  |  |
|                                              | one user-programmable button                         |  |
| Two front access LED buttons                 | WLAN LED button                                      |  |
|                                              | Bluetooth LED button                                 |  |

### Battery

| Item                   | Specification                         |  |
|------------------------|---------------------------------------|--|
| Vendor & model name    | Panasonic/Sanyo                       |  |
| Battery Type           | Li-ion                                |  |
| Pack capacity          | 65Wh                                  |  |
| Cell voltage           | 3.7V/cell/2000mAh High discharge rate |  |
| Number of battery cell | 8-cell(65W)                           |  |
| Battery life           | 3-hour battery life                   |  |
|                        | 2.5-hour rapid charge                 |  |
|                        | 3.5-hour charge-in-use                |  |

### LCD

| Item                                  | Specification       |                          |
|---------------------------------------|---------------------|--------------------------|
| Vendor & model name                   | SAMSUNG / LTN154P   | LG / LP154W02-B1K1       |
| Size                                  | 15.4"               | 15.4"                    |
| Resolution                            | Wide SXGA+          | Wide SXGA+               |
| Number Of Pixels                      | 1,680 x 1,050       | 1,680 x 1,050            |
| Active Area(mm <sup>2</sup> )         | 331.4 x 207.1       | N/A                      |
| Pixel Pitch(mm)                       | 0.197               | 0.19725(H) x 0.19725 (V) |
| Number Of Colors                      | 262K                | 262K                     |
| Color Gamut(%)                        | 45                  | 45                       |
| Contrast Ratio                        | 500:1               | 300:1                    |
| Brightness(cd/m <sup>2</sup> )        | 185                 | 185                      |
| Response Time(ms at 25°C)             | 25                  | 25                       |
| Viewing Angle(U/D/L/R)                | 50/50/65/65         | 50/50/65/65              |
| Interface                             | LVDS(2ch)           | LVDS(2ch)                |
| Outline Dimension(mm)                 | 344.0 x 222.0 x 6.2 | 344.0 x 222.0 x 6.5      |
| Weight(g)                             | 590                 | 590                      |
| Average Luminance of White (5 Points) | 185                 | 185                      |

## AC Adapter

| ltem                           | Specification            |                          |
|--------------------------------|--------------------------|--------------------------|
| Vendor & model name            | LiteOn PA_1900_05QA      | LSE0202C1900             |
| Input Voltage                  |                          |                          |
| Low Range                      | 90min/137max             | 90min/264max             |
| Output Requirements            |                          |                          |
| DC output voltage              | 19.0                     | 19.0                     |
| Noise + Ripple                 | 350mV                    | 380mV                    |
| Peak Load                      | 18.5V-19.71V             | 18V-20V                  |
| Dynamic Output Characteristics |                          |                          |
| Turn-on delay time             | 5 sec (@ 115Vac)         | 5 sec (@ 115Vac)         |
| Hold up time                   | 5ms (@115Vac, Full load) | 5ms (@115Vac, Full load) |
| Pin Number                     | 3 pin                    | 3 pin                    |

### Power Management

| ACPI Mode        | Power Management                                                                     |
|------------------|--------------------------------------------------------------------------------------|
| Mech. Off (G3)   | All devices in the system are turned off completely.                                 |
| Soft Off (G2/S5) | OS initiated shutdown. All devices in the system are turned off completely.          |
| Working (G0/S0)  | Individual devices such as the CPU and hard disk may be power managed in this state. |

#### Power Management

| ACPI Mode           | Power Management                                                                                                    |
|---------------------|----------------------------------------------------------------------------------------------------|
| Sleeping State (S3) | CPU Power Down                                                                                                    |
|                     | VGA Power Down                                                                                                    |
|                     | PCMCIA Suspend                                                                                                    |
|                     | Audio Power Down                                                                                                    |
|                     | Hard Disk Power Down                                                                                                    |
|                     | Super I/O Power Down                                                                                                    |
| Sleeping State (S4) | Also called Hibernate state. System saves all system states and data onto the disk prior to power off the whole system. |

## Dimensions and Weight

| Item       | Details                              |
|------------|--------------------------------------|
| Deminsions | 363 (W) x 265.7(D) x 30.5/34.3 (H)mm |
| Weight     | 6.3lbs (2.86 kg)                     |

### Environmental Requirements

| Item          | Specification                     |
|---------------|-----------------------------------|
| Temperature   |                                   |
| Operating     | +5 ~ +35°C                        |
| Non-operating | -20 ~ +65°C (storage package)     |
| Humidity      |                                   |
| Operating     | 20% ~ 80% without condensation    |
| Altitude      | Operating sea level 0 to 10,000ft |
|               | Storage sea level 0 to 40,000ft   |

# System Utilities

## **BIOS Setup Utility**

The BIOS Setup Utility is a hardware configuration program built into your computer's BIOS (Basic Input/ Output System).

Your computer is already properly configured and optimized, and you do not need to run this utility. However, if you encounter configuration problems, you may need to run Setup. Please also refer to Chapter 4 Troubleshooting when problem arises.

To activate the BIOS Utility, press during POST (when "Press **F2**> to enter "Setup" message is prompted on the bottom of screen).

The setup screen displays BIOS as follows:Navigating the BIOS Utility

| Function    | ltem                                                            |
|-------------|-----------------------------------------------------------------|
| Information | Display the system informations                                 |
| Main        | Allows the user to specify standard IBM PC AT system parameters |
| Advanced    | Provides advanced settings of the system                        |
| Security    | Provides security settings of the system                        |
| Boot        | Allows the user to specify the boot options                     |
| Exit        | Allows the user to save CMOS setting and exit Setup             |

During setup, all Fn function keys and power saving functions are disabled.

There are five menu options: Main, Advanced, Security, Boot and Exit.

## **Buttons**

## **Application Launch Buttons**

| Launch Keys      | Description                   |
|------------------|-------------------------------|
| Launch Button P  | <launch manager=""></launch>  |
| Launch Button e  | <launch emanager=""></launch> |
| Specific Keys    |                               |
| Wireless Button  | Wireless enable/disable       |
| E-mail Button    | Launch Outlook Express        |
| Bluetooth Button | Enable/disable bluetooth      |
| Internet Button  | Launch Internet Explorer      |

NOTE: Detail description and definition of application Launch Buttons, please reference the External spec.

### **Power Button**

The activity of the power button is as follows:

- □ If power button is pressed for less than 1 second then nothing happens.
- □ If power button is pressed for more than 1 second but less than 4 seconds then system would execute User Requested OFF before the system entered into OS.
- □ If power button is pressed for more than 4 seconds then the notebook will be powered off by power button over-ride feature.
- □ If OS is running in ACPI mode, the power button acts as the sleep button, and let OS controls the policy of power button which is defined in Power Option under the OS.

#### Power Button Over-ride

Holding down the Power Button for 4 seconds will cause an unconditional transfer to the Off state without notifying the operating system.

If press power button for less than 4 seconds, the system will enter suspend to RAM or OFF state according to OS power option setting.

## Lid Switch

This section describes the expected behavior of the system when the lid is opened or closed by the user.

If the system is running under legacy mode:

Closing the lid will turn off LCD backlight.

If the system is running under ACPI mode:

- The operating system will determine what action to take when the lid is closed. (Windows does not define Lid Open action in Power Option control panel)
- The function of lid close will follow the OS setting in power management (Nothing, standby, Hibernate or Power off). However, if the setting is nothing, the backlight must still be turned off when the lid is closed.
- Lid Open action does not resume the system from S3, S4, and S5.

## Hard Disk Password Function/ Password on boot function

This feature allows the user to set the password to prevent any unauthorized access to the internal hard disk.

If the original HDD come from other machine with password protected, the system just show " Enter HDD password [ ]"

User is required to enter HDD password when system boot up.

- □ If user enter the wrong password, it will pop out message "Setup Warning, Invalid Passwrod".....
- □ If the password is correct, system will continue to boot up into OS.
- "Password on boot"
  - Password on boot is "Disabled", the system will NOT POP any password prompt windows during POST.
  - □ If Password on boot is set to "Enabled", the system will POP "Enter password" prompt windows during POST. No matter the user key in "Supervisor Password" or "User Password", the system will be unlocked.

## Valid Password Characters

Valid Password Characters:

| Symbol Character | Symbol Name                                |
|------------------|--------------------------------------------|
| A-Z              | Alphabets A through Z (Not Case Sensitive) |
| 0-9              | Numerical Characters                       |
| -                | Dash                                       |
| =                | Equal Sign                                 |
| [                | Left Bracket                               |
| ]                | Right Bracket                              |
|                  | Period                                     |
| ,                | Comma                                      |
| ;                | Semi-Colon                                 |
| 1                | Slash                                      |
| \                | Back-slash                                 |

# Information

| PhoenixBIOS Setup Utility |             |              |                |         |      |               |
|---------------------------|-------------|--------------|----------------|---------|------|---------------|
| Info. Ma                  | ain Ao      | dvanced      | Security       | Boot    | Exit |               |
|                           |             |              |                |         |      |               |
|                           |             |              |                |         |      |               |
| СРИ Туре:                 | AMD Turio   | n(tm) 64 Mo  | bile Technolog | y ML-40 |      |               |
| CPU Speed                 | 2200 MHz    |              |                |         |      |               |
|                           |             |              |                |         |      |               |
| HDD Model Name:           | TOSHIBA     | MK8026GA     | X              |         |      |               |
| HDD Serial Number:        | Y4NQ8146    | БТ           |                |         |      |               |
| ATAPI Device:             | MATSHITA    | ADVD-RAM     | UJ-825S        |         |      |               |
| System BIOS Ver:          | S3A11       |              |                |         |      |               |
| VGA BIOS Ver:             | ATi 009.01  | 0.001.000    |                |         |      |               |
| KBC Version:              | 1A19        |              |                |         |      |               |
| Serial Number             | xxxxxxxxx   | ××××××××××   | xx             |         |      |               |
| Asset Tag Number:         |             |              |                |         |      |               |
| Product                   | Ferrari 400 | 00           |                |         |      |               |
| Manufacturer Name:        | Acer        |              |                |         |      |               |
| UUID:                     | xxxxxxxxx   | (XXXXXXXXXX) | xxxxxxxxxxx    |         |      |               |
|                           |             |              |                |         |      |               |
|                           |             |              |                |         |      |               |
|                           |             |              |                |         |      |               |
|                           |             |              |                |         |      |               |
| F1 Help ↑↓ S              | elect Item  | E.5./E       | 6 Change Val   |         | F9 S | etup Defaults |

| F1 Help  | ↑↓ Select Item | F5/F6 Change Values     | F9 Setup Defaults |
|----------|----------------|-------------------------|-------------------|
| Esc Exit | ←→ Select Menu | Enter Select 🕨 Sub-Menu | F10 Save and Exit |

| Parameter           | Description                                                                                                    |
|---------------------|----------------------------------------------------------------------------------------------------|
| CPU Type            | Display the CPU Type                                                                                                    |
| CPU Speed           | Display the CPU Speed                                                                                                    |
| HDD Model Name      | This item will show the Model name of HDD installed on Primary IDE master. The hard disk model name is automatically detected by the system. If there is no hard disk present or unknown type, "None" should be shown on the field. |
| HDD Serial Number   | This item will show the Serial number of HDD installed on Primary IDE master. If no Hard disk or other devices are installed on Primary IDE master, then it will display a blank line                                               |
| ATAPI Model Name    | This field shows the ATAPI Model Name for you                                                                                                    |
| System BIOS Version | This field reports the BIOS version of system                                                                                                    |
| VGA BIOS Version    | This field reports the VGA BIOS version of the system                                                                                                    |
| KBC Version         | Display the keyboard code version                                                                                                    |
| Serial Number       | This item will show the Serial number of system                                                                                                    |
| Asset Tag           | This item will show the Asset Tag number of the system                                                                                                    |
| Product Name        | This field will show the product name                                                                                                    |
| Manufacture Name    | This field will show manufacturer name                                                                                                    |
| UUID                | This will be visible only when there is an internal LAN device present                                                                                                    |

# Main

This menu provides you the information of the system.

| PhoenixBIOS Setup Utility      |                        |          |                  |                             |  |
|--------------------------------|------------------------|----------|------------------|-----------------------------|--|
| Info. Main                     | Advanced               | Security | Boot             | Exit                        |  |
|                                |                        |          |                  |                             |  |
|                                |                        |          | Item S           | Specific Help               |  |
| System Time:                   | [02:19:31]             |          |                  |                             |  |
| System Date:                   | [05/06/2005]           |          | <tab> &lt;</tab> | <shift-tab>, or</shift-tab> |  |
|                                |                        |          |                  | selects field.              |  |
| System Memory:                 | 640 KB                 |          |                  |                             |  |
| Extended Memory:               | 510 MB                 |          |                  |                             |  |
| Video Memory                   | 128 MB                 |          |                  |                             |  |
|                                |                        |          |                  |                             |  |
| Quiet Boot:                    | [Enabled]              |          |                  |                             |  |
| Power on Display:              | [Auto]                 |          |                  |                             |  |
| Network Boot:                  | [Enabled]              |          |                  |                             |  |
| F12 Boot Menu                  | [Disabled]             |          |                  |                             |  |
| D2D Recovery:<br>LCD Auto Dim: | [Enabled]<br>[Enabled] |          |                  |                             |  |
| C State Configuration          | [C2 and C3]            |          |                  |                             |  |
|                                |                        |          |                  |                             |  |
|                                |                        |          |                  |                             |  |
|                                |                        |          |                  |                             |  |

| F1 Help  | ↑↓ Select Item | F5/F6 Change Values     | F9 Setup Defaults |
|----------|----------------|-------------------------|-------------------|
| Esc Exit | ←→ Select Menu | Enter Select 🕨 Sub-Menu | F10 Save and Exit |

| Parameter        |                     | Description Option                                                                                       |            |  |  |
|------------------|---------------------|----------------------------------------------------------------------------------------------------|------------|--|--|
| System Time      |                     | The hours are displayed with 24 hours format. The values set in these two fields                         |            |  |  |
| System Date      | take eff            | take effect immediately.                                                                                 |            |  |  |
| System Memory    | This fiel<br>640KB. | This field reports the memory size of system base memory. The size is fixed to 640KB.                    |            |  |  |
| Extended Memory  | This fiel           | d reports the memory size of the extended memory in t                                                    | he system. |  |  |
|                  | Extende             | ed Memory size = Total memory size - 1 MB                                                                |            |  |  |
| Video Memory     | VGA M               | emory size :                                                                                             |            |  |  |
|                  | Discrete            | Discrete = 64 or 128MB (depends on actual VRAM size)<br>TurboCache = 32MB (actual TurboCache VRAM size)  |            |  |  |
|                  | TurboC              |                                                                                                    |            |  |  |
|                  | Intel 91            | Intel 915 DVMT: selectable between the following:                                                        |            |  |  |
|                  | 1.                  | 1. 64MB (8MB pre-allocated + 56MB DVMT)                                                                  |            |  |  |
|                  | 2.                  | 2. 128MB (8MB pre-allocated + 128DVMT). This is the default value.                                       |            |  |  |
|                  | 3.                  | <ol> <li>Max DVMT (160MB on 256MB system memory, 224MB on 512MB and<br/>above system memory).</li> </ol> |            |  |  |
| Quiet Boot       | Display             | Display the diagnostic screen during boot Enabled                                                        |            |  |  |
|                  |                     | Disabled                                                                                                 |            |  |  |
| Power On Display | Select of           | Select display device Auto                                                                               |            |  |  |
|                  | Both                |                                                                                                    |            |  |  |

| Parameter             | Description                                                                                                    | Option                                                                                                    |
|-----------------------|----------------------------------------------------------------------------------------------------|----------------------------------------------------------------------------------------------------|
| Network Boot          | When this is selected, Boot from LAN feature is enabled.<br>When this is not selected, Boot from LAN feature is then<br>disabled                                                                     | Disabled<br>Enabled                                                                                                    |
| F12 Boot Menu         | When this is selected, users can modify device boot priority<br>by pressing < <b>F12</b> > key during POST. When this is not<br>selected, device boot priority will not be adjustable during<br>POST | Disabled<br>Enabled                                                                                                    |
| D2D Recovery          | Allow user to enable/disable the Disk-to-Disk recovery<br><b>Help note</b> :<br>Enable Acer disc-to-disc system recovery via Alt+F10 key<br>during POST.<br>Options: Enable or Disable               | Enabled:<br>Enable D2D<br>Recovery/<br>eRecovery<br>Disabled:<br>Disable D2D<br>Recovery/<br>eRecovery                                                                                                    |
| LCD Auto DIM          | Reduce LCD for brightness when on battery power                                                                                                    | <b>Enabled</b> : LCD<br>brightness will<br>automatically<br>lower to save<br>more power<br>when AC is not<br>present.<br>Disabled: LCD<br>brightness will<br>NOT<br>automatically<br>lower to save<br>more power<br>when AC is not<br>present. |
| C State Configuration | Enable or Disable C2/C3 CPU power states in ACPIFACP table                                                                                                    | Disabled<br>C2 only<br>C3 only<br><b>C2 and C3</b>                                                                                                    |

# Advanced

The Advanced screen contains parameters involving your hardware devices. It also provides advanced settings of the system.

|                         |                                 | PhoenixBIO      | S Setu | p Utility |        |                                |                                       |
|-------------------------|---------------------------------|-----------------|--------|-----------|--------|--------------------------------|---------------------------------------|
| Info.                   | Main                            | Advanced        |        | Securit   | у      | Boot                           | Exit                                  |
|                         |                                 |                 |        |           |        | 1                              |                                       |
| Serial port A:          |                                 | [Auto]          |        |           |        | Item S                         | pecific Help                          |
| Infraredl Port:         |                                 | [Auto]          |        |           |        |                                | e seroal port A                       |
| Parallel port:<br>Mode: |                                 | [Auto]<br>[ECP] |        |           |        | using op<br>[Disable]<br>No co |                                       |
|                         |                                 |                 |        |           |        | [Enableo<br>User o             | d]<br>configuration                   |
|                         |                                 |                 |        |           |        |                                | or OS chooses<br>juration             |
|                         |                                 |                 |        |           |        |                                | ntrolled)<br>Nyed when<br>Nlled by OS |
|                         |                                 |                 |        |           |        |                                |                                       |
|                         |                                 |                 |        |           |        |                                |                                       |
|                         |                                 |                 |        |           |        |                                |                                       |
| F1 Help                 | ↑↓ Select                       | Item            | F5/F6  | Change    | Values |                                | F9 Setup Defaults                     |
| Esc Exit                | $\leftarrow \rightarrow$ Select | Menu            | Enter  | Select    | Sub-   | Menu                           | F10 Save and Exit                     |

The table below describes the parameters in the screen. Settings in **boldface** are the default and suggested parameter settings.

| Parameter     | Description                                     | Option   |
|---------------|-------------------------------------------------|----------|
| Serial port A | Configure serial port A using options:          | Disabled |
|               | [Disabled]: No configuration                    | Enabled  |
|               | [Enabled]: User configuration                   | Auto     |
|               | [Auto]: BIOS or OS chooses configuration        |          |
|               | (OS Controlled) Displayed when controlled by OS |          |
| Infrared Port | Configure serial port B using options:          | Disabled |
|               | [Disabled]: No configuration                    | Enabled  |
|               | [Enabled]: User configuration                   | Auto     |
|               | [Auto]: BIOS or OS chooses configuration        |          |
|               | (OS Controlled) Displayedd when controlled      |          |
|               | by OS                                           |          |

| Parameter     | Description                                      | Option         |
|---------------|--------------------------------------------------|----------------|
| Parallel Port | Configure serial port B using options:           | Disabled       |
|               | [Disabled]: No configuration                     | Enabled        |
|               | [Enabled]: User configuration                    | Auto           |
|               | [Auto]: BIOS or OS chooses configuration         |                |
|               | (OS Controlled) Displayedd when controlled by OS |                |
| Mode          | Set the mode for the parallel port using         | Qutput only    |
|               | options:                                         | Bi-directional |
|               | Output only Bi-directional                       | EPP            |
|               | EPP                                              | ECP            |
|               | ECP                                              |                |

# Security

The Security screen contains parameters that help safeguard and protect your computer from unauthorized use.

| PhoenixBIOS Setup Utility |           |            |          |          |               |  |
|---------------------------|-----------|------------|----------|----------|---------------|--|
| Info.                     | Main      | Advanced   | Security | Boot     | Exit          |  |
|                           |           |            |          |          |               |  |
|                           |           |            |          | Item     | Specific Help |  |
| Supervisor Pass           | sword Is: | Clear      |          |          |               |  |
| User Password             | ls:       | Clear      |          |          |               |  |
| HDD Password              | ls:       | Clear      |          | Supervi  | sor Password  |  |
| HDD Master ID:            |           | 15722749   |          | controls | access to the |  |
|                           |           |            |          | setup ut | tility.       |  |
| Set Supervisor I          |           |            |          |          |               |  |
| Set User Passo            | rd        | [Enter]    |          |          |               |  |
| Set HDD Passw             | vord      | [Enter]    |          |          |               |  |
| Decoverd on De            |           | Dischlad   |          |          |               |  |
| Password on Bo            | σοι       | [Disabled] |          |          |               |  |
|                           |           |            |          |          |               |  |
|                           |           |            |          |          |               |  |
|                           |           |            |          |          |               |  |
|                           |           |            |          |          |               |  |

| F1 Help  | ↑↓ Select Item | F5/F6 Change Values     | F9 Setup Defaults |
|----------|----------------|-------------------------|-------------------|
| Esc Exit | ←→ Select Menu | Enter Select 🕨 Sub-Menu | F10 Save and Exit |

If password on boot is required, the password must be set otherwise it cannot be enabled.

The formats of the password are as follows:

□ Length 10 characters

**Characters** Alphanumeric keys only. The shift status i.e. Ctrl, Shift, Alt and Capital are ignored.

The table below describes the parameters in this screen. Settings in **boldface** are the default and suggested parameter settings.

| Parameter              | Description                                                                                                    |
|------------------------|----------------------------------------------------------------------------------------------------|
| Supervisor Password Is | Clear                                                                                                    |
| User Password Is       | Clear                                                                                                    |
| HDD Password Is        | This feature is available to user when Supervisor password is set. Password can<br>be written on HDD only when Supervisor password or user password is set and<br>password on HDD is set to enabled. Supervisor Password is written to HDD only<br>when Supervisor password is being set. User password is written to HDD when<br>both passwords are set. When both Supervisor and user password are present,<br>both passwords can unlock the HDD. |
| HDD Master Is          | N/A                                                                                                    |

| Parameter               | Description                                                                                                    |  |  |  |
|-------------------------|----------------------------------------------------------------------------------------------------|--|--|--|
| Set Supervisor Password | Defines whether a password is required or r                                                                                                    |  |  |  |
| Set User Password       | in this group happened. The following sub-options are all requires the Supervisor password for changes and should be grayed out if the user password was used to enter setup.                                                                                                    |  |  |  |
|                         | When you set Supervisor password already and then you reboot and<br>into BIOS setup manual by User password, the set Supervisor<br>password, Boot device and Lock Hard Drive will be disable.                                                                                      |  |  |  |
|                         | Allows the user to specify whether or not a password is required to boot.                                                                                                    |  |  |  |
| Set HDD Password        | When shown as [Locked], the hard drive passowrd currently can not be changed or disabled.                                                                                                    |  |  |  |
|                         | To change or disable it, turn off the system and enter Setup immediately after turning it back on.                                                                                                    |  |  |  |
|                         | Press [Enter] to input, change or disable hard drive password.                                                                                                    |  |  |  |
| Password on boot        | Defines whether a password is required or not<br>while the events defined in this group<br>happened. The following sub-options are all<br>requires the Supervisor password for changes<br>and should be grayed out if the user password<br>was used to enter setup.       Disabled |  |  |  |

## Boot

This menu allows the user to decide the order of boot devices to load the operating system. Bootable devices includes the distette drive in module bay, the onboard hard disk drive and the CD-ROM in module bay and onboard LAN device.

| PhoenixBIOS Setup Utility |          |          |          |                         |                                                   |  |
|---------------------------|----------|----------|----------|-------------------------|---------------------------------------------------|--|
| Info.                     | Main     | Advanced | Security | Boot                    | Exit                                              |  |
|                           |          |          |          |                         |                                                   |  |
| +Hard Drive               |          |          |          | Item S                  | Specific Help                                     |  |
| Floppy Device             | ces      |          |          |                         |                                                   |  |
| CD-ROM/D                  | VD Drive |          |          | + and - indicate device |                                                   |  |
| Network Boo               | ot       |          |          | -                       | es. Use <enter> to<br/>collapses.</enter>         |  |
|                           |          |          |          |                         | ler is top-down using<br>top device in each<br>⁄. |  |
|                           |          |          |          |                         | and <f5> to move<br/>red item up and down.</f5>   |  |
|                           |          |          |          |                         |                                                   |  |
| E4 U.J.                   |          |          |          |                         |                                                   |  |

| F1 Help  | ↑↓ Select Item | F5/F6 Change Values     | F9 Setup Defaults |
|----------|----------------|-------------------------|-------------------|
| Esc Exit | ←→ Select Menu | Enter Select 🕨 Sub-Menu | F10 Save and Exit |

Default boot sequence should be the following:

- 1. Hard Drive
- 2. Floppy Devices
- 3. CD-ROM/DVD Drive
- 4. Network Boot (since only 3 items are available, if above 3 items are invalid, a boot menu should be shown when boot.)

# Exit

The Exit screen contains parameters that help safeguard and protect your computer from unauthorized use.

|          | PhoenixBIOS Setup Utility |             |              |        |          |        |                              |
|----------|---------------------------|-------------|--------------|--------|----------|--------|------------------------------|
| Info.    | Main                      | Advanced    | Security     | Boot   |          | Exit   |                              |
|          |                           |             |              |        |          |        |                              |
| Exit S   |                           |             |              |        | Iter     | m Spec | ific Help                    |
| Exit D   | Dicarding Char            | iges        |              |        |          |        |                              |
| Load     | Setup Default             | S           |              |        |          |        | Setup and save<br>s to CMOS. |
| Disca    | rd Changes                |             |              |        | <b>,</b> |        |                              |
| Save     | Changes                   |             |              |        |          |        |                              |
|          |                           |             |              |        |          |        |                              |
|          |                           |             |              |        |          |        |                              |
|          |                           |             |              |        |          |        |                              |
|          |                           |             |              |        |          |        |                              |
|          |                           |             |              |        |          |        |                              |
|          |                           |             |              |        |          |        |                              |
|          |                           |             |              |        |          |        |                              |
| F1 Hel   |                           | Select Item | F5/F6 Change |        |          |        | 9 Setup Defaults             |
| Esc Exit | $\leftarrow \rightarrow$  | Select Menu | Enter Select | 🕨 Sub- | Menu     | F      | 10 Save and Exit             |

# Machine Disassembly and Replacement

This chapter contains step-by-step procedures on how to disassemble the notebook computer for maintenance and troubleshooting.

To disassemble the computer, you need the following tools:

- U Wrist grounding strap and conductive mat for preventing electrostatic discharge
- □ Small Philips screw driver
- Philips screwdriver
- Plastic flat head screw driver
- □ Tweezers
- **NOTE:** The screws for the different components vary in size. During the disassembly process, group the screws with the corresponding components to avoid mismatch when putting back the components. When you remove the stripe cover, please be careful not to scrape the cover.

# **General Information**

## **Before You Begin**

Before proceeding with the disassembly procedure, make sure that you do the following:

- 1. Turn off the power to the system and all peripherals.
- 2. Unplug the AC adapter and all power and signal cables from the system.
- 3. Remove the battery pack.
- **NOTE:** TravelMate 3200 series product uses mylar or tape to fasten the FFC/FPC/connectors/cable, you may need to tear the tape or mylar before you disconnect different FFC/FPC/connectors.
- **NOTE:** There are several types of screws used to secure bottom case and upper case assembly. The screws vary in length. Please refer the picture below, group the same type of screws together during service disassembling. Please also remember the screw location for each screw type. If you fasten the screw to the wrong location, the screw may be too long to damage the main board.

## **Disassembly Procedure Flowchart**

The flowchart on the succeeding page gives you a graphic representation on the entire disassembly sequence and instructs you on the components that need to be removed during servicing. For example, if you want to remove the main board, you must first remove the keyboard, then disassemble the inside assembly frame in that order.

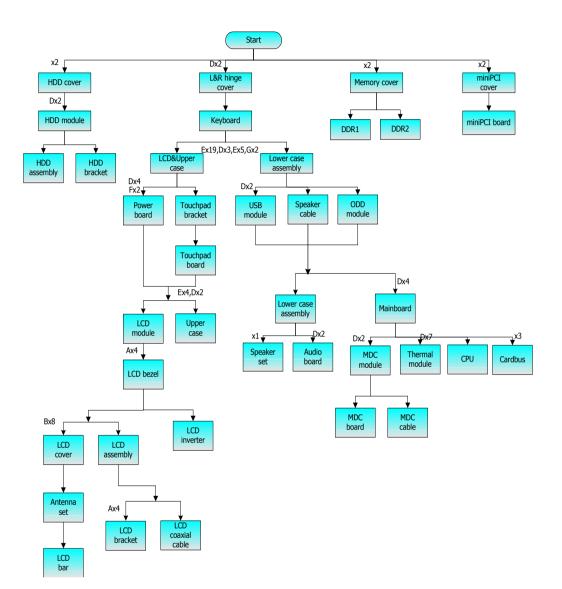

#### Screw List

| Item | Description                             | Acer part No. |
|------|-----------------------------------------|---------------|
| A    | SCREW M2.0*2.5-<br>I(NI)(NYLOK)         | 86.A03V7.012  |
| В    | SCREW I2.5*4M-<br>BKAGHY(M2.5L4)        | 86.T25V7.013  |
| С    | SCREW M2.5*6-<br>I(BNI)(NYLOK)          | 86.T25V7.012  |
| D    | SCREW M2.5*3-I<br>BIN(NYLOK)            | 86.T23V7.010  |
| E    | SCREW M2.5*7-I<br>BIN(NYLOK)            | 86.T25V7.008  |
| F    | SCREW NUT IO<br>EA1(MBEA1001,REV3<br>B) | 86.T23V7.001  |
| G    | SCREW M2.0*4-<br>I(BNI)(NYLOK)          | 86.A03V7.007  |

# **Removing the Battery Pack**

- **1.** Release the battery lock.
- 2. Slide the battery latch.
- 3. Remove the battery pack.

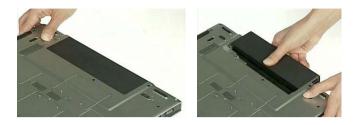

# Removing the HDD Module and the miniPCI

## Removing the HDD Module

- 1. Remove two screws that secure the HDD cover.
- 2. Remove the HDD cover.
- 3. Remove the two screws that secure the HDD.
- 4. Holding the mylar and pull the HDD module out of the main unit.

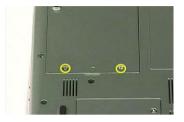

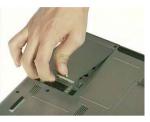

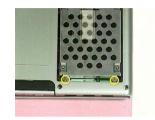

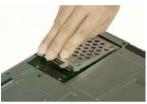

## **Removing the Memory**

- 1. Remove the two screws that secure the memory cover.
- 2. Remove the memory cover.
- 3. Press the latch on left and right side to pop out the memory and remove it.
- 4. Remove the other memory.

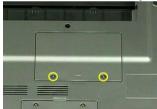

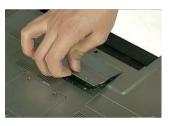

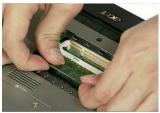

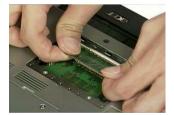

## Removing the miniPCI

- 1. Remove the two screws that secure the miniPCI cover.
- 2. Remove the miniPCI cover.
- **3.** Release the wireless antenna.
- 4. Press the latch on left and right side to pop out the miniPCI and remove it.

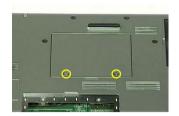

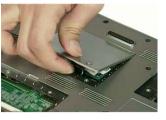

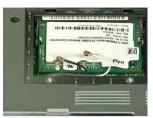

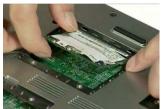

## Disassembling the Main Unit into Upper Case and Lower Case

- 1. Remove the two screws that secure the left and right hinge cover.
- 2. Remove the left and right hinge cover.Detach the right and the left hinge cover form the main unit.

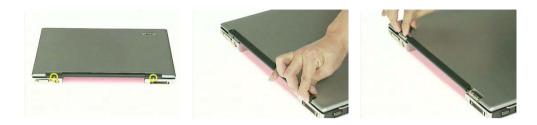

- 3. Remove the three screws on the rear of the main unit.
- 4. Remove the nineteen screws that secure the lower case..

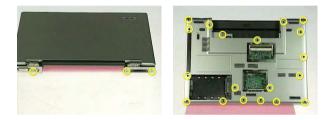

- 5. Release the keyboard latch with tweezers
- 6. Release another keyboard latch with tweezers.
- 7. Pull the keyboard out.
- 8. Unlatch the keyboard FFC latch and remove the keyboard from the main unit.

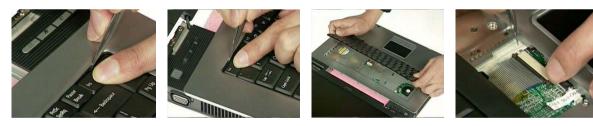

- 9. Remove the seven screws that secure the upper case.
- 10. Disconnect the power board cable.
- **11.** Disconnect the thermal lid switch cable.
- 12. Disconnect the touchpad FFC from the mainboard.
- **13.** Pull the wireless antenna from the hole.

14. Close the LCD and remove the upper case from the main unit.

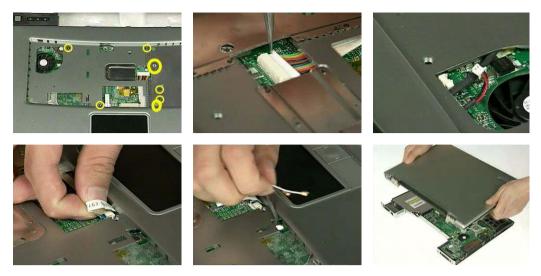

## Disassembling the Lower Case

1. Remove the ODD from the lower case.

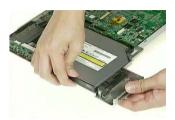

2. Disconnect the right speaker cable from USB cable and disconnect the USB cable from the mainboard.

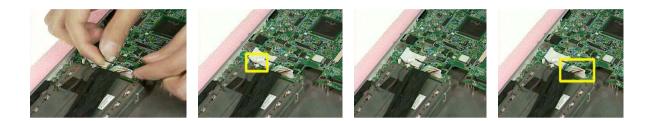

- **3.** Remove the two screws that secure the USB module.
- 4. Remove the USB module from the lower case.
- 5. Disconnect the USB module from the USB module.

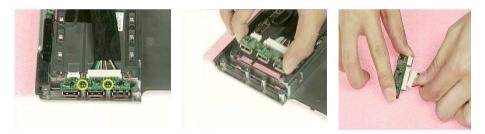

- 6. Disconnect the left speaker cable from the mainboard.
- 7. Disconnect the Audio cable from the mainboard and remove the audio cable from the audio board.

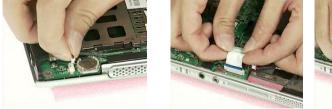

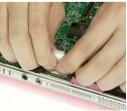

- 8. Remove the four screws that secure the mainboard.
- 9. Detach the mainboard from the lower case assembly.

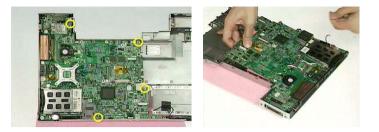

- **10.** Tear off the mylar on the MDC cable.
- **11.** Disconnect the MDC cable from the mainboard.
- **12.** Remove the two screws that secure the MDC module.
- **13.** Remove the MDC module from the mainboard.
- 14. Disconnect the cable from MDC board.

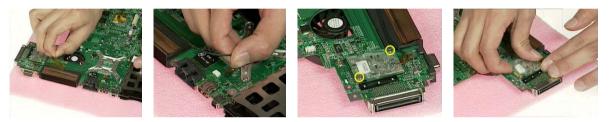

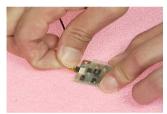

**15.** Disconnect the fan cable from the mainboard.

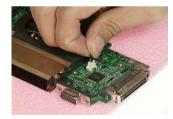

- **16.** Remove the seven screws that secure the thermal module.
- **17.** Remove the serew that securew the CPU
- **18.** Turn the screw that secures the CPU.
- **19.** Remove the CPU from the mainboard.

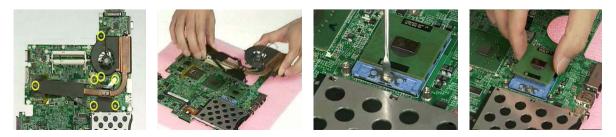

- 20. Tear off the mylar on the right speaker cable.
- 21. Remove the right speaker from the lower case.
- 22. Remove the screw that secure the left speaker.
- 23. Remove the left speaker from the lower case.

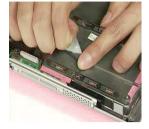

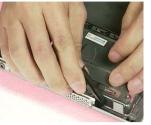

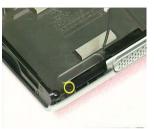

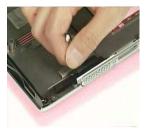

- 24. Remove the two screws thatsecure the audio board.
- 25. Remove the audio board from the lower case.

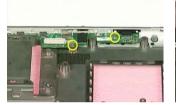

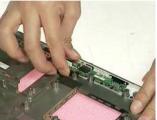

# Disassembling the LCD Module and Upper Case

- 1. Disconnect the LCD cable from the power board.
- 2. Remove the two screws that secure the power board.
- 3. Remove another four screws that secure the power board.
- 4. Remove the power board from the upper case.

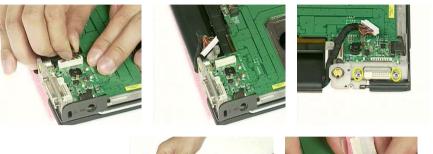

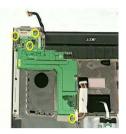

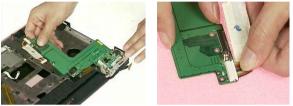

- 5. Tear off the mylar on the touchpad FFC.
- 6. Disconnect the touchpad FFC from the touchpad board.
- 7. Remove the three screws that secure the touchpad bracket.
- 8. Remove the touchpad bracket from the upper case.
- 9. Remove the touchpad board from the upper case.

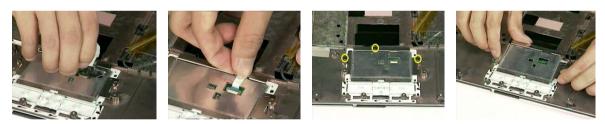

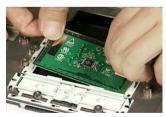

- 10. Tear off the mylar on the wireless antenna.
- **11.** Remove the wireless antenna from the wire groove.
- 12. Remove the three screws that secure the LCD hinge on both sides.

13. Detach the LCD panel from the upper case assembly.

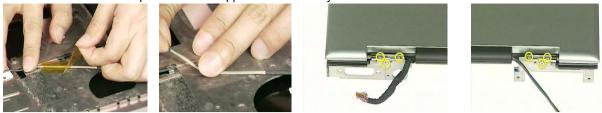

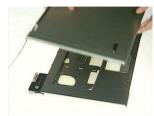

- 14. Remove the four screw caps of the LCD bezel.
- 15. Remove the four screws that secure the LCD bezel.
- 16. Remove the LCD bezel from the LCD module.

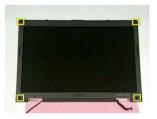

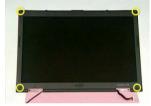

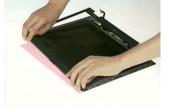

- 17. Disconnect the inverter power cable and the LVDS cable from the inverter board.
- 18. Remove the eight screws that secure the LCD.
- 19. Remove the LCD from the LCD cover.

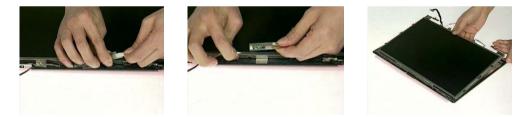

- 20. Tear off the tapes on the antenna cable.
- 21. Tear off the tapes on the antenna brackets.
- 22. Remove the two screws that secure the left and right antenna bracket.

23. Remove the left and right antenna brackets and antenna cable from the LCD cover.

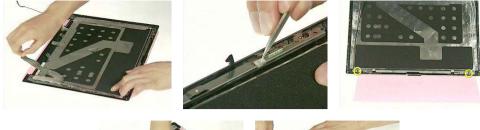

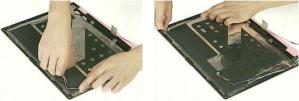

- 24. Remove the two screws that secure the LCD bar.
- 25. Remove the LCD bar from the LCD cover.

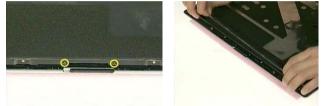

- 26. Remove the four screws that secure the right LCD bracket.
- 27. Remove the right LCD bracket.
- 28. Remove the four screws that secure the left LCD bracket.
- 29. Remove the left LCD bracket.

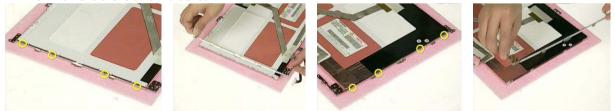

- **30.** Tear off the tape on the LCD cable.
- **31.** Disconnect the LCD cable from the LCD.
- 32. This completes the LCD module and upper case disassembly.

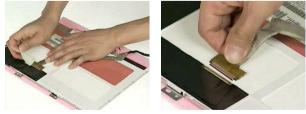

# Disassembling the LCD Module

- 1. Remove the four screw caps as shown.
- 2. Then remove the four screws tightening the LCD bezel.

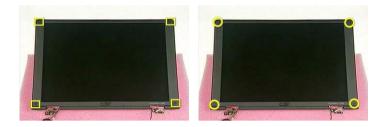

- 3. Detach the LCD bezel from the LCD module.
- 4. Then turn the LCD bezel over and remove the microphone.

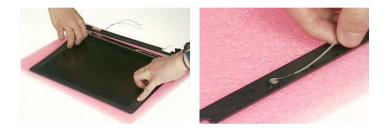

- 5. Tear off the type fastening the inverter cable then disconnect the inverter cable then remove the inverter.
- 6. Remove the six screws holding the LCD to the LCD cover.
- 7. Then remove the LCD from the LCD cover.

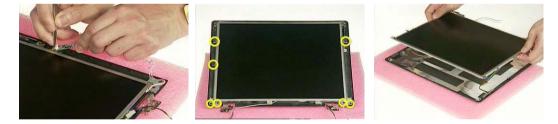

- 8. Remove the two screws holding the right bracket then remove the bracket.
- 9. Remove the two screws holding the left bracket then remove the bracket.
- **10.** Tear off the tape that fastens the LCD cable.

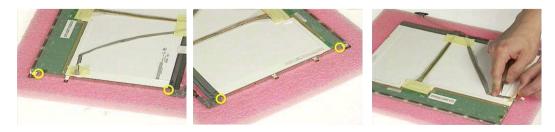

11. Disconnect the LCD cable from the LCD.

- **12.** Tear off the tape fastening the antennae set.
- **13.** Then detach the antennae set from the LCD cover.

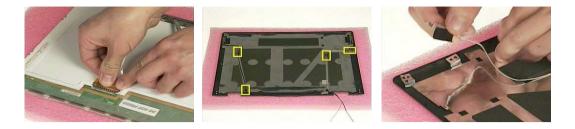

# Disassembling the External Modules

### Disassembling the ODD Module

- 1. Remove the two screws holding the ODD bracket on one side.
- 2. Remove the two screws holding the ODD bracket on the other side.
- 3. Remove another two screws on the rear side.

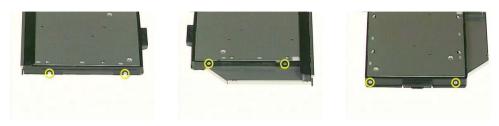

- 4. Slide the ODD bracket out of the ODD module.
- 5. Remove the ODD connector from the ODD module.

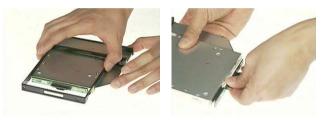

### Disassembling the Optical Drive Module

- 1. Remove the four screws that secure the HDD holder.
- 2. Remove the HDD holder from the HDD module.

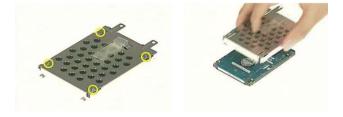

# Troubleshooting

Use the following procedure as a guide for computer problems.

- **NOTE:** The diagnostic tests are intended to test only Acer products. Non-Acer products, prototype cards, or modified options can give false errors and invalid system responses.
- 1. Obtain the failing symptoms in as much detail as possible.
- 2. Verify the symptoms by attempting to re-create the failure by running the diagnostic test or by repeating the same operation.

## System Check Procedures

### **External Diskette Drive Check**

Do the following to isolate the problem to a controller, driver, or diskette. A write-enabled, diagnostic diskette is required.

**NOTE:** Make sure that the diskette does not have more than one label attached to it. Multiple labels can cause damage to the drive or cause the drive to fail.

Do the following to select the test device.

- 1. Boot from the diagnostics diskette and start the diagnostics program.
- 2. See if FDD Test is passed as the program runs to FDD Test.
- 3. Follow the instructions in the message window.

If an error occurs with the internal diskette drive, reconnect the diskette connector on the system board.

If the error still remains:

- 1. Reconnect the external diskette drive/DVD-ROM module.
- 2. Replace the external diskette drive/CD-ROM module.
- 3. Replace the main board.

### **External CD-ROM Drive Check**

Do the following to isolate the problem to a controller, drive, or CD-ROM. Make sure that the CD-ROM does not have any label attached to it. The label can cause damage to the drive or can cause the drive to fail.

Do the following to select the test device:

- 1. Boot from the diagnostics diskette and start the diagnostics program.
- 2. See if CD-ROM Test is passed when the program runs to CD-ROM Test.
- 3. Follow the instructions in the message window.

If an error occurs, reconnect the connector on the System board. If the error still remains:

- 1. Reconnect the external diskette drive/CD-ROM module.
- 2. Replace the external diskette drive/CD-ROM module.
- 3. Replace the main board.

### Keyboard or Auxiliary Input Device Check

Remove the external keyboard if the internal keyboard is to be tested.

If the internal keyboard does not work or an unexpected character appears, make sure that the flexible cable extending from the keyboard is correctly seated in the connector on the system board.

If the keyboard cable connection is correct, run the Keyboard Test.

If the tests detect a keyboard problem, do the following one at a time to correct the problem. Do not replace a non-defective FRU:

- 1. Reconnect the keyboard cables.
- 2. Replace the keyboard.
- 3. Replace the main board.

The following auxiliary input devices are supported by this computer:

- Numeric keypad
- External keyboard

If any of these devices do not work, reconnect the cable connector and repeat the failing operation.

### Memory check

Memory errors might stop system operations, show error messages on the screen, or hang the system.

- 1. Boot from the diagnostics diskette and start the doagmpstotics program (please refer to main board.
- 2. Go to the diagnostic memory in the test items.
- 3. Press F2 in the test items.
- 4. Follow the instructions in the message window.

NOTE: Make sure that the DIMM is fully installed into the connector. A loose connection can cause an error.

### **Power System Check**

To verify the symptom of the problem, power on the computer using each of the following power sources:

- 1. Remove the battery pack.
- 2. Connect the power adapter and check that power is supplied.
- **3.** Disconnect the power adapter and install the charged battery pack; then check that power is supplied by the battery pack.

If you suspect a power problem, see the appropriate power supply check in the following list:

- "Check the Power Adapter" on page 77
- "Check the Battery Pack" on page 78

### Check the Power Adapter

Unplug the power adapter cable from the computer and measure the output voltage at the plug of the power adapter cable. See the following figure

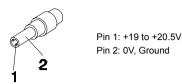

- 1. If the voltage is not correct, replace the power adapter.
- 2. If the voltage is within the range, do the following:
  - **Replace the System board.**
  - □ If the problem is not corrected, see "Undetermined Problems" on page 88.
  - □ If the voltage is not correct, go to the next step.

NOTE: An audible noise from the power adapter does not always indicate a defect.

- **3.** If the power-on indicator does not light up, check the power cord of the power adapter for correct continuity and installation.
- 4. If the operational charge does not work, see "Check the Battery Pack" on page 78.

### **Check the Battery Pack**

To check the battery pack, do the following:

From Software:

- 1. Check out the Power Management in control Panel
- 2. In Power Meter, confirm that if the parameters shown in the screen for Current Power Source and Total Battery Power Remaining are correct.
- 3. Repeat the steps 1 and 2, for both battery and adapter.
- 4. This helps you identify first the problem is on recharging or discharging.

From Hardware:

- 1. Power off the computer.
- 2. Remove the battery pack and measure the voltage between battery terminals 1(+) and 6(ground). See the following figure

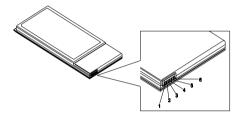

3. If the voltage is still less than 7.5 Vdc after recharging, replace the battery.

To check the battery charge operation, use a discharged battery pack or a battery pack that has less than 50% of the total power remaining when installed in the computer.

If the battery status indicator does not light up, remove the battery pack and let it return to room temperature. Re-install the battery pack.

If the charge indicator still does not light up, replace the battery pack. If the charge indicator still does not light up, replace the DC/DC charger board.

### **Touchpad Check**

If the touchpad doesn't work, do the following actions one at a time to correct the problem. Do not replace a non-defective FRU:

- 1. Reconnect the touchpad cables.
- 2. Replace the touchpad.
- 3. Replace the system board.

After you use the touchpad, the pointer drifts on the screen for a short time. This self-acting pointer movement can occur when a slight, steady pressure is applied to the touchpad pointer. This symptom is not a hardware problem. No service actions are necessary if the pointer movement stops in a short period of time.

## Power-On Self-Test (POST) Error Message

The POST error message index lists the error message and their possible causes. The most likely cause is listed first.

**NOTE:** Perform the FRU replacement or actions in the sequence shown in FRU/Action column, if the FRU replacement does not solve the problem, put the original part back in the computer. Do not replace a non-defective FRU.

This index can also help you determine the next possible FRU to be replaced when servicing a computer.

If the symptom is not listed, see "Undetermined Problems" on page 88.

The following lists the error messages that the BIOS displays on the screen and the error symptoms classified by function.

- **NOTE:** Most of the error messages occur during POST. Some of them display information about a hardware device, e.g., the amount of memory installed. Others may indicate a problem with a device, such as the way it has been configured.
- **NOTE:** If the system fails after you make changes in the BIOS Setup Utility menus, reset the computer, enter Setup and install Setup defaults or correct the error.

# Index of Error Messages

#### Error Code List

| Error Codes                | Error Messages                                                                               |
|----------------------------|----------------------------------------------------------------------------------------------|
| 006                        | Equipment Configuration Error                                                                |
|                            | Causes:                                                                                      |
|                            | 1. CPU BIOS Update Code Mismatch                                                             |
|                            | 2. IDE Primary Channel Master Drive Error                                                    |
|                            | (THe causes will be shown before "Equipment Configuration Error")                            |
| 010                        | Memory Error at xxxx:xxxx (R:xxxxh, W:xxxxh)                                                 |
| 070                        | Real Time Clock Error                                                                        |
| 071                        | CMOS Battery Bad                                                                             |
| 072                        | CMOS Checksum Error                                                                          |
| 110                        | System disabled.                                                                             |
|                            | Incorrect password is specified.                                                             |
| <no code="" error=""></no> | Battery critical LOW                                                                         |
|                            | In this situation BIOS will issue 4 short beeps then shut down system, no message will show. |
| <no code="" error=""></no> | Thermal critical High                                                                        |
|                            | In this situation BIOS will shut down system, not show message.                              |

#### Error Message List

| Error Messages                                 | FRU/Action in Sequence                                                                         |
|------------------------------------------------|------------------------------------------------------------------------------------------------|
| Failure Fixed Disk                             | Reconnect hard disk drive connector.                                                           |
|                                                | "Load Default Settings" in BIOS Setup Utility.                                                 |
|                                                | Hard disk drive                                                                                |
|                                                | System board                                                                                   |
| Stuck Key                                      | see "Keyboard or Auxiliary Input Device Check" on page 75.                                     |
| Keyboard error                                 | see "Keyboard or Auxiliary Input Device Check" on page 75.                                     |
| Keyboard Controller Failed                     | see "Keyboard or Auxiliary Input Device Check" on page 75.                                     |
| Keyboard locked - Unlock key switch            | Unlock external keyboard                                                                       |
| Monitor type does not match CMOS - Run Setup   | Run "Load Default Settings" in BIOS Setup Utility.                                             |
| Shadow RAM Failed at offset: nnnn              | BIOS ROM                                                                                       |
|                                                | System board                                                                                   |
| System RAM Failed at offset: nnnn              | DIMM                                                                                           |
|                                                | System board                                                                                   |
| Extended RAM Failed at offset: nnnn            | DIMM                                                                                           |
|                                                | System board                                                                                   |
| System battery is dead - Replace and run Setup | Replace RTC battery and Run BIOS Setup Utility to reconfigure system time, then reboot system. |
| System CMOS checksum bad - Default             | RTC battery                                                                                    |
| configuration used                             | Run BIOS Setup Utility to reconfigure system time, then reboot system.                         |
| System timer error                             | RTC battery                                                                                    |
|                                                | Run BIOS Setup Utility to reconfigure system time, then reboot system.                         |
|                                                | System board                                                                                   |

#### Error Message List

| Error Messages                                   | FRU/Action in Sequence                                                         |
|--------------------------------------------------|--------------------------------------------------------------------------------|
| Real time clock error                            | RTC battery                                                                    |
|                                                  | Run BIOS Setup Utility to reconfigure system time, then reboot                 |
|                                                  | system.                                                                        |
|                                                  | System board                                                                   |
| Previous boot incomplete - Default configuration | Run "Load Default Settings" in BIOS Setup Utility.                             |
| used                                             | RTC battery                                                                    |
|                                                  | System board                                                                   |
| Memory size found by POST differed from          | Run "Load Default Settings" in BIOS Setup Utility.                             |
| CMOS                                             | DIMM                                                                           |
|                                                  | System board                                                                   |
| Diskette drive A error                           | Check the drive is defined with the proper diskette type in BIOS Setup Utility |
|                                                  | See "External Diskette Drive Check" on page 75.                                |
| Incorrect Drive A type - run SETUP               | Check the drive is defined with the proper diskette type in BIOS Setup Utility |
| System cache error - Cache disabled              | System board                                                                   |
| CPU ID:                                          | System board                                                                   |
| DMA Test Failed                                  | DIMM                                                                           |
|                                                  | System board                                                                   |
| Software NMI Failed                              | DIMM                                                                           |
|                                                  | System board                                                                   |
| Fail-Safe Timer NMI Failed                       | DIMM                                                                           |
|                                                  | System board                                                                   |
| Device Address Conflict                          | Run "Load Default Settings" in BIOS Setup Utility.                             |
|                                                  | RTC battery                                                                    |
|                                                  | System board                                                                   |
| Allocation Error for device                      | Run "Load Default Settings" in BIOS Setup Utility.                             |
|                                                  | RTC battery                                                                    |
|                                                  | System board                                                                   |
| Failing Bits: nnnn                               | DIMM                                                                           |
|                                                  | BIOS ROM                                                                       |
|                                                  | System board                                                                   |
| Fixed Disk n                                     | None                                                                           |
| Invalid System Configuration Data                | BIOS ROM                                                                       |
|                                                  | System board                                                                   |
| I/O device IRQ conflict                          | Run "Load Default Settings" in BIOS Setup Utility.                             |
|                                                  | RTC battery                                                                    |
|                                                  | System board                                                                   |
| Operating system not found                       | Enter Setup and see if fixed disk and drive A: are properly identified.        |
|                                                  | Diskette drive                                                                 |
|                                                  | Hard disk drive                                                                |
|                                                  | System board                                                                   |

#### Error Message List

| No beep Error Messages                                 | FRU/Action in Sequence                                                              |
|--------------------------------------------------------|-------------------------------------------------------------------------------------|
| No beep, power-on indicator turns off and LCD is       | Power source (battery pack and power adapter). See "Power                           |
| blank.                                                 | System Check" on page 76.                                                           |
|                                                        | Ensure every connector is connected tightly and correctly.                          |
|                                                        | Reconnect the DIMM.                                                                 |
|                                                        | LED board.                                                                          |
|                                                        | System board.                                                                       |
| No beep, power-on indicator turns on and LCD is blank. | Power source (battery pack and power adapter). See "Power System Check" on page 76. |
|                                                        | Reconnect the LCD connector                                                         |
|                                                        | Hard disk drive                                                                     |
|                                                        | LCD inverter ID                                                                     |
|                                                        | LCD cable                                                                           |
|                                                        | LCD Inverter                                                                        |
|                                                        | LCD                                                                                 |
|                                                        | System board                                                                        |
| No beep, power-on indicator turns on and LCD is        | Reconnect the LCD connectors                                                        |
| blank. But you can see POST on an external             | LCD inverter ID                                                                     |
| CRT.                                                   | LCD cable                                                                           |
|                                                        | LCD inverter                                                                        |
|                                                        | LCD                                                                                 |
|                                                        | System board                                                                        |
| No beep, power-on indicator turns on and a             | Ensure every connector is connected tightly and correctly                           |
| blinking cursor shown on LCD during POST.              | System board                                                                        |
| No beep during POST but system runs correctly.         | Speaker                                                                             |
|                                                        | System board                                                                        |

# POST Code

| Code | Beeps | For Boot Block in Flash ROM       |
|------|-------|-----------------------------------|
| E0h  |       | Initialize the chipset            |
| E1h  |       | Initialize the bridge             |
| E2h  |       | Initialize the CPU                |
| E3h  |       | Initialize the system timer       |
| E4h  |       | Initialize system I/O             |
| E5h  |       | Check force recovery boot         |
| E6h  |       | Checksum BIOS ROM                 |
| E7h  |       | Go to BIOS                        |
| E8h  |       | Set Huge Segment                  |
| E9h  |       | Initialize Multi Processor        |
| EAh  |       | Initialize OEM special code       |
| EBh  |       | Initialize PIC and DMA            |
| ECh  |       | Initialize Memory type            |
| EDh  |       | Initialize Memory size            |
| EEh  |       | Shadow Boot Block                 |
| EFh  |       | System memory test                |
| F0h  |       | Initialize interrupt vectors      |
| F1h  |       | Initialize Run Time Clock         |
| F2h  |       | Initialize video                  |
| F3h  |       | Initialize System Management Mode |
| F4h  | 1     | Output one beep before boot       |
| F5h  |       | Boot to Mini DOS                  |
| F6h  |       | Clear Huge Segment                |
| F7h  |       | Boot to Full DOS                  |

# Index of Symptom-to-FRU Error Message

#### LCD-Related Symptoms

| Symptom / Error                            | Action in Sequence                                                |
|--------------------------------------------|-------------------------------------------------------------------|
| LCD backlight doesn't work                 | Enter BIOS Utility to execute "Load Setup Default Settings", then |
| LCD is too dark                            | reboot system.                                                    |
| LCD brightness cannot be adjusted          | Reconnect the LCD connectors.                                     |
| LCD contrast cannot be adjusted            | Keyboard (if contrast and brightness function key doesn't work).  |
|                                            | LCD inverter ID                                                   |
|                                            | LCD cable                                                         |
|                                            | LCD inverter                                                      |
|                                            | LCD                                                               |
|                                            | System board                                                      |
| Unreadable LCD screen                      | Reconnect the LCD connector                                       |
| Missing pels in characters                 | LCD inverter ID                                                   |
| Abnormal screen                            | LCD cable                                                         |
| Wrong color displayed                      | LCD inverter                                                      |
|                                            | LCD                                                               |
|                                            | System board                                                      |
| LCD has extra horizontal or vertical lines | LCD inverter ID                                                   |
| displayed.                                 | LCD inverter                                                      |
|                                            | LCD cable                                                         |
|                                            | LCD                                                               |
|                                            | System board                                                      |

#### Indicator-Related Symptoms

| Symptom / Error                                     | Action in Sequence           |
|-----------------------------------------------------|------------------------------|
| Indicator incorrectly remains off or on, but system | Reconnect the inverter board |
| runs correctly                                      | Inverter board               |
|                                                     | System board                 |

#### **Power-Related Symptoms**

| Symptom / Error                   | Action in Sequence                                                                  |
|-----------------------------------|-------------------------------------------------------------------------------------|
| Power shuts down during operation | Power source (battery pack and power adapter). See "Power System Check" on page 76. |
|                                   | Battery pack                                                                        |
|                                   | Power adapter                                                                       |
|                                   | Hard drive & battery connection board                                               |
|                                   | System board                                                                        |
| The system doesn't power-on.      | Power source (battery pack and power adapter). See "Power System Check" on page 76. |
|                                   | Battery pack                                                                        |
|                                   | Power adapter                                                                       |
|                                   | Hard drive & battery connection board                                               |
|                                   | System board                                                                        |
| The system doesn't power-off.     | Power source (battery pack and power adapter). See "Power System Check" on page 76. |
|                                   | Hold and press the power switch for more than 4 seconds.                            |
|                                   | System board                                                                        |
| Battery can't be charged          | See "Check the Battery Pack" on page 78.                                            |
|                                   | Battery pack                                                                        |
|                                   | System board                                                                        |

#### **PCMCIA-Related Symptoms**

| Symptom / Error                           | Action in Sequence   |
|-------------------------------------------|----------------------|
| System cannot detect the PC Card (PCMCIA) | PCMCIA slot assembly |
|                                           | System board         |
| PCMCIA slot pin is damaged.               | PCMCIA slot assembly |

#### Memory-Related Symptoms

| Symptom / Error | Action in Sequence                                                                                         |
|-----------------|----------------------------------------------------------------------------------------------------|
| actual size.    | Enter BIOS Setup Utility to execute "Load Default Settings, then<br>reboot system.<br>DIMM<br>System board |

#### Speaker-Related Symptoms

| Symptom / Error                                                    | Action in Sequence      |
|--------------------------------------------------------------------|-------------------------|
| In Windows, multimedia programs, no sound comes from the computer. | Audio driver<br>Speaker |
|                                                                    | System board            |
| Internal speakers make noise or emit no sound.                     | Speaker                 |
|                                                                    | System board            |

#### Power Management-Related Symptoms

| Keyboard (if control is from the keyboard)<br>Hard disk drive<br>System board |
|-------------------------------------------------------------------------------|
|                                                                               |
| System board                                                                  |
|                                                                               |
| See "Hibernation Mode" on page 34.                                            |
| Press Fn+ 🛙 and see if the computer enters hibernation mode.                  |
| Touchpad                                                                      |
| Keyboard                                                                      |
| Hard disk connection board                                                    |
| Hard disk drive                                                               |
| System board                                                                  |
| See "Hibernation Mode" on page 34.                                            |
| LCD cover switch                                                              |
| System board                                                                  |
| See "Hibernation Mode" on page 34.                                            |
| Hard disk connection board                                                    |
| Hard disk drive                                                               |
| System board                                                                  |
| See "Hibernation Mode" on page 34.                                            |
| LCD cover switch                                                              |
| System board                                                                  |
| Remove battery pack and let it cool for 2 hours                               |
| Refresh battery (continue use battery until power off, then charge battery)   |
| Battery pack                                                                  |
| System board                                                                  |
|                                                                               |

#### **Power Management-Related Symptoms**

| Symptom / Error              | Action in Sequence                 |
|------------------------------|------------------------------------|
| System hangs intermittently. | Reconnect hard disk/CD-ROM drives. |
|                              | Hard disk connection board         |
|                              | System board                       |

#### **Peripheral-Related Symptoms**

| Symptom / Error                                            | Action in Sequence                                                                                         |
|------------------------------------------------------------|----------------------------------------------------------------------------------------------------|
| System configuration does not match the installed devices. | Enter BIOS Setup Utility to execute "Load Default Settings", then reboot system.                           |
|                                                            | Reconnect hard disk/CD-ROM/diskette drives.                                                                |
| External display does not work correctly.                  | Press Fn+F5, LCD/CRT/Both display switching                                                                |
|                                                            | System board                                                                                               |
| USB does not work correctly                                | System board                                                                                               |
| Print problems.                                            | Ensure the "Parallel Port" in the "Onboard Devices Configuration" of BIOS Setup Utility is set to Enabled. |
|                                                            | Onboard Devices Configuration                                                                              |
|                                                            | Run printer self-test.                                                                                     |
|                                                            | Printer driver                                                                                             |
|                                                            | Printer cable                                                                                              |
|                                                            | Printer                                                                                                    |
|                                                            | System Board                                                                                               |
| Serial or parallel port device problems.                   | Ensure the "Serial Port" in the Devices Configuration" of BIOS Setup Utility is set to Enabled.            |
|                                                            | Device driver                                                                                              |
|                                                            | Device cable                                                                                               |
|                                                            | Device                                                                                                    |
|                                                            | System board                                                                                               |

#### Keyboard/Touchpad-Related Symptoms

| Symptom / Error                            | Action in Sequence            |
|--------------------------------------------|-------------------------------|
| Keyboard (one or more keys) does not work. | Reconnect the keyboard cable. |
|                                            | Keyboard                      |
|                                            | System board                  |
| Touchpad does not work.                    | Reconnect touchpad cable.     |
|                                            | Touchpad board                |
|                                            | System board                  |

#### **Modem-Related Symptoms**

| Symptom / Error                         | Action in Sequence |
|-----------------------------------------|--------------------|
| Internal modem does not work correctly. | Modem phone port   |
|                                         | modem combo board  |
|                                         | System board       |

**NOTE:** If you cannot find a symptom or an error in this list and the problem remains, see "Undetermined Problems" on page 88.

# **Intermittent Problems**

Intermittent system hang problems can be caused by a variety of reasons that have nothing to do with a hardware defect, such as: cosmic radiation, electrostatic discharge, or software errors. FRU replacement should be considered only when a recurring problem exists.

When analyzing an intermittent problem, do the following:

- 1. Run the advanced diagnostic test for the system board in loop mode at least 10 times.
- 2. If no error is detected, do not replace any FRU.
- 3. If any error is detected, replace the FRU. Rerun the test to verify that there are no more errors.

# **Undetermined Problems**

The diagnostic problems does not identify which adapter or device failed, which installed devices are incorrect, whether a short circuit is suspected, or whether the system is inoperative.

Follow these procedures to isolate the failing FRU (do not isolate non-defective FRU).

NOTE: Verify that all attached devices are supported by the computer.

**NOTE:** Verify that the power supply being used at the time of the failure is operating correctly. (See "Power System Check" on page 76):

- 1. Power-off the computer.
- 2. Visually check them for damage. If any problems are found, replace the FRU.
- 3. Remove or disconnect all of the following devices:
  - Non-Acer devices
  - Printer, mouse, and other external devices
  - Battery pack
  - Hard disk drive
  - DIMM
  - CD-ROM/Diskette drive Module
  - PC Cards
- 4. Power-on the computer.
- 5. Determine if the problem has changed.
- 6. If the problem does not recur, reconnect the removed devices one at a time until you find the failing FRU.
- 7. If the problem remains, replace the following FRU one at a time. Do not replace a non-defective FRU:
  - System board
  - LCD assembly

# Use NAPP CD to Build Master Hard Disc Drive

### CD to Disk Recovery

- 1. Prepare NAPP CD, Recovery CD and System CD.
- 2. Put NAPP CD into the optical drive. Then boot up the system.
- 3. The system will ask you if you want to build NAPP Master HDD. Please press any key to continue.

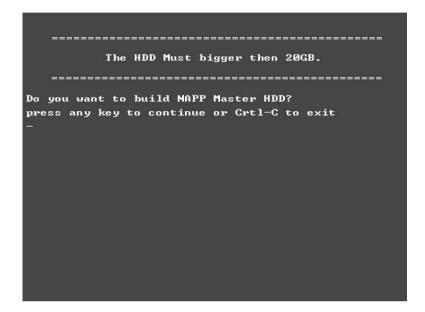

4. NAPP CD will start to preload the system, please click [Y].

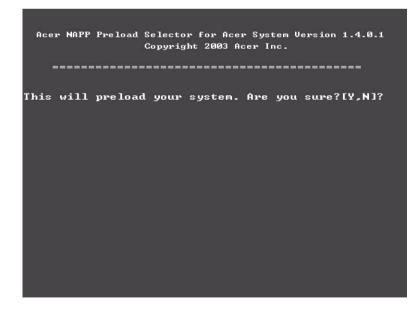

5. Select CD to Disk Revocery.

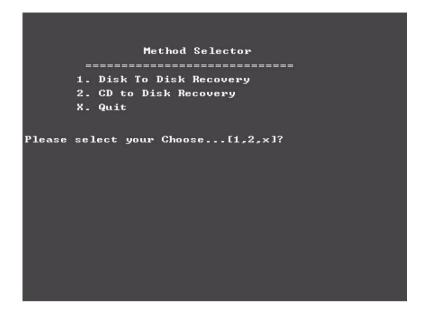

6. Put the Recovery CD to the optical drive. This step is to create image files to the system, you do not have to put the Recovery CD to the optical drive in order. Place one Recovery CD to the drive at one time till you finish all Recovery CDs.

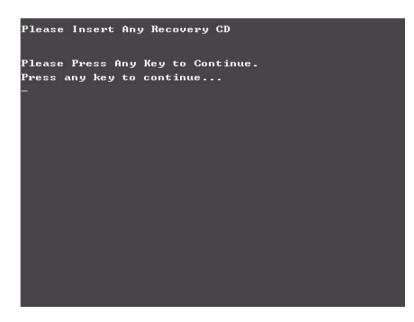

After you place the Recovery CD to the optical drive, you will see the display below.

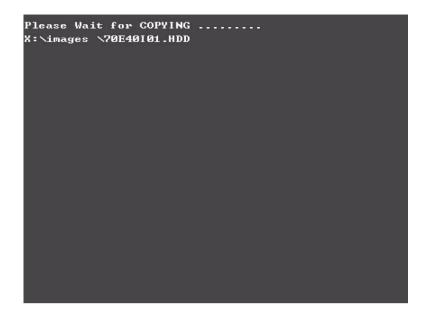

7. Then insert the System CD to the optical drive.

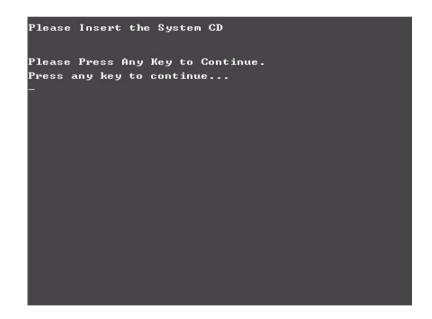

8. You will see the screen displaying "PASS" when the system has buit NAPP Master hard disc drive.

| PP     PP     P     A     SSSSSSSSS     SSSSSSSSS       PP     PP     P     A     SS     SS       PP     PP     P     A     SS     SS       PP     PP     A     A     SS     SS       PP     PP     A     A     SS     SS       PP     PP     A     A     SS     SS       PP     AA     AA     SS     SS       PP     AA     AA     SS     SS       PP     AA     AA     SS     SS       PP     AA     AA     SS     SS       PP     AA     AA     SS     SS       PP     AA     AA     SS     SS       PP     AA     AA     SS     SS       PP     AA     AA     SS     SS       PP     AA     AA     SS     SS       PP     AA     AA     SS     SS       PP     AA     AA     SS     SS       PP     AA     SS     SS     SS       PP     AA     SS     SS     SS                                                                                                    | PP         PP         A         SS         SS           PP         PP         A         A         SS         SS           PP         PP         A         A         SS         SS           PP         PP         A         A         SS         SS           PP         PP         AA         AA         SSSSSSSSSS         SSSSSSSSSS           PP         AA         AA         SS         SSS           PP         AA         AA         SS         SS           PP         AA         AA         SS         SS           PP         AA         AA         SS         SS           PP         AA         AA         SSSSSSSSS         SSSSSSSSS           PP         AA         AA         SSSSSSSSSS         SSSSSSSSSSSSSSSSSSS                                                                                                    | PP     PP     A     SS     SS       PP     PP     A     A     SS     SS       PP     PP     A     A     SS     SS       PP     PP     AA     AA     SS     SSSSSSSSS       PP     AA     AA     SS     SS       PP     AAA     AA     SS     SS       PP     AAA     AA     SS     SS       PP     AAA     AA     SS     SS       PP     AAA     AA     SS     SS       PP     AA     AA     SS     SS       PP     AA     AA     SS     SS       PP     AA     AA     SS     SS       PP     AA     AA     SS     SS       PP     AA     AA     SS     SS       PP     AA     AA     SS     SS       PP     AA     AA     SS     SS       PP     AA     AA     SS     SS       PP     AA     AA     SS     SS       PP     AA     AA     SS     SS       PP     AA     AA     SS     SS       PP     AA     AA     SS     SS   < | PP    |       |       | A      |              |             |
|----------------------------------------------------------------------------------------------------|----------------------------------------------------------------------------------------------------|----------------------------------------------------------------------------------------------------|-------|-------|-------|--------|--------------|-------------|
| PP       PP       PP <td< th=""><th>PP       PP       <td< th=""><th>PP       PP       A       A       SS       SS         PP       PP       PA       AA       SSSSSSSSSS       SSSSSSSSSSSSSSSSSSSSSSSSSSSSSSSSSSSS</th><th></th><th>PP</th><th></th><th></th><th>88</th><th>88</th></td<></th></td<> | PP       PP       PP <td< th=""><th>PP       PP       A       A       SS       SS         PP       PP       PA       AA       SSSSSSSSSS       SSSSSSSSSSSSSSSSSSSSSSSSSSSSSSSSSSSS</th><th></th><th>PP</th><th></th><th></th><th>88</th><th>88</th></td<> | PP       PP       A       A       SS       SS         PP       PP       PA       AA       SSSSSSSSSS       SSSSSSSSSSSSSSSSSSSSSSSSSSSSSSSSSSSS                                                                                                    |       | PP    |       |        | 88           | 88          |
| PP     PP     AA     AA     SS     SS       PPPPPPPPP     AA     AA     SSSSSSSSS     SSSSSSSSSS       PP     AA     AA     SS     SS       PP     AAA     AA     SS     SS       PP     AAA     AA     SS     SS       PP     AAA     AA     SS     SS       PP     AA     AA     SS     SS       PP     AA     AA     SS     SS       PP     AA     AA     SS     SS       PP     AA     AA     SS     SS       PP     AA     AA     SS     SS       PP     AA     AA     SS     SS       PP     AA     AA     SS     SS       PP     AA     AA     SS     SS       PP     AA     AA     SS     SS       PP     AA     AA     SS     SS       PP     AA     AA     SS     SS       PP     AA     AA     SS     SS       PP     AA     AA     SS     SS       PS     SS     SS     SS     SS       PA     AA     AA     SS     SS                                                                                                    | PP     PP     AA     AA     SS     SS       PPPPPPPPP     AA     AA     SSSSSSSSS     SSSSSSSSSS       PP     AA     AA     SS     SS       PP     AAA     AA     SS     SS       PP     AAA     AA     SS     SS       PP     AAA     AA     SS     SS       PP     AA     AA     SS     SS       PP     AA     AA     SS     SS       PP     AA     AA     SS     SS       PP     AA     AA     SS     SS       PP     AA     AA     SS     SS       PP     AA     AA     SS     SS       PP     AA     AA     SS     SS       PP     AA     AA     SS     SS       PP     AA     AA     SS     SS       PP     AA     AA     SS     SS       PP     AA     AA     SS     SS       PP     AA     AA     SS     SS       PP     AA     AA     SS     SS       PS     SS     SS     SS     SS       PA     AA     AA     SS     SS                                                                                                    | PP     PP     nn     nn     SS     SS       PPPPPPPPPP     nn     nn     SSSSSSSSS     SSSSSSSSSS       PP     nn     nn     SS     SS       PP     nnnnnnnnnnnn     SS     SS       PP     nn     nn     SS     SS       PP     nn     nn     SS     SS       PP     nn     nn     SS     SS       PP     nn     nn     SSSSSSSSS     SSSSSSSSS       PP     nn     nn     SSSSSSSSSSS       PP     nn     SSSSSSSSSSSSSSSSSSSSSSSSSS       PP     nn     SSSSSSSSSSSSSSSSSSSSSSSSSSSSSSSSSSSS                                                                                                    | PP    |       | •     | A      |              |             |
| PPPPPPPPP AA AA SSSSSSSSS SSSSSSSSS<br>PP AAA AA SS SS<br>PP AAAAAAAAAAAAAAAAAAAAAAAAAAAAAAAAAAA                                                                                                    | PPPPPPPPP AA AA SSSSSSSSS SSSSSSSSS<br>PP AAA AA SS SS<br>PP AAAAAAAA SS SS<br>PP AAA AA SS SS<br>PP AA AA SS SS<br>PP AA AA SS<br>PP AA AA SSSSSSSSS SSSSSSSSS<br>PP AA AA SSSSSSSSS SSSSSSSSS<br>PP AA AA SSSSSSSSS SSSSSSSSS<br>PP AA AA SSSSSSSSS SSSSSSSSSS<br>PP AA AA SS SSSSSSSSS SSSSSSSSSSS<br>PP AA AA SS SSSSSSSSS SSSSSSSSSSSSSSSS<br>PP AA AA SS SSSSSSSSS SSSSSSSSSSSSSSSSS                                                                                                    | PPPPPPPPP AA AA SSSSSSSSS SSSSSSSSS<br>PP AAA AA SS SS<br>PP AAAAAAAAAAAAAAAAAAAAAAAAAAAAAAAAAAA                                                                                                    |       | PP    | 88    | AA     |              |             |
| PP     AA     AA     SS     SS       PP     AAAAAAAAAAAAAAAAAAAAAAAAAAAAAAAAAAAA                                                                                                    | PP     AA     AA     SS     SS       PP     AAAAAAAAAAAAAAAAAAAAAAAAAAAAAAAAAAAA                                                                                                    | PP     AA     AS     SS       PP     AAAAAAAAAAAAAAAAAAAAAAAAAAAAAAAAAAAA                                                                                                    | PPPPP | PPPPP | AA    | AA     |              |             |
| PP     AAAAAAAAAAAAAA     SS     SS       PP     AA     AA     SS     SS       PP     AA     AA     SSSSSSSSS     SSSSSSSSSS       PP     AA     AA     SSSSSSSSSS     SSSSSSSSSSS       PP     AA     AA     SSSSSSSSSSS     SSSSSSSSSSSSSSSSSSSSSSSSSS       PP     AA     AA     SSSSSSSSSSSSSSSSSSSSSSSSSSSSSSSSSSSS                                                                                                    | PP     AAAAAAAAAAAAAAA     SS     SS       PP     AA     AA     SS     SS       PP     AA     AA     SSSSSSSSS     SSSSSSSSSS       PP     AA     AA     SSSSSSSSSS     SSSSSSSSSSS       PP     AA     AA     SSSSSSSSSS     SSSSSSSSSSSSSS       PP     AA     AA     SSSSSSSSSSSSSSSSSSSSSSSSSSSSSSSSSSSS                                                                                                    | PP     AAAAAAAAAAAAAAA     SS     SS       PP     AA     AA     SS     SS       PP     AA     AA     SSSSSSSSS     SSSSSSSSSS       PP     AA     AA     SSSSSSSSSS     SSSSSSSSSSS       PP     AA     AA     SSSSSSSSSSS     SSSSSSSSSSSSSS       PP     AA     AA     SSSSSSSSSSSSSSSSSSSSSSSSSSSSSSSSSSSS                                                                                                    | PP    |       | AA    | AA     |              |             |
| PP AA AA SS SS<br>PP AA AA SSSSSSSSS SSSSSSSS<br>PP AA AA SSSSSSSSSS                                                                                                    | PP AA AA SS SS<br>PP AA AA SSSSSSSSS SSSSSSSS<br>PP AA AA SSSSSSSSSS                                                                                                    | PP AA AA SS SS<br>PP AA AA SSSSSSSSS SSSSSSSS<br>PP AA AA SSSSSSSSSS                                                                                                    |       | f     | аннан | АААААА |              |             |
| PP AA AA SSSSSSSSS SSSSSSSS<br>PP                                                                                                    | PP AN AN SSSSSSSSS SSSSSSSS<br>PP                                                                                                    | PP AN AN SESSESSES SESSESSES<br>PP                                                                                                    | PP    | A f   | )     | AA     |              |             |
| PP                                                                                                    | PP                                                                                                    | PP                                                                                                    | PP    | AA    |       | AA     | 222222222222 | 88888888888 |
|                                                                                                    | press any key to exit:                                                                                                    | -                                                                                                    |       | 0.300 | kau   | to evi | + • •        |             |
|                                                                                                    |                                                                                                    |                                                                                                    |       |       |       |        |              |             |
|                                                                                                    |                                                                                                    |                                                                                                    |       |       |       |        |              |             |
|                                                                                                    |                                                                                                    |                                                                                                    |       |       |       |        |              |             |
|                                                                                                    |                                                                                                    |                                                                                                    |       |       |       |        |              |             |

### Disk to Disk Recovery

- 1. Prepare NAPP CD, Recovery CD and System CD.
- 2. Put NAPP CD into the optical drive. Then boot up the system.
- 3. The system will ask you if you want to build NAPP Master HDD. Please press any key to continue.

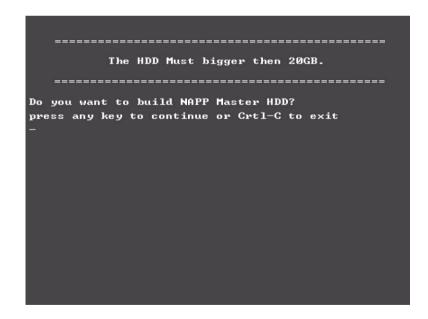

4. NAPP CD will start to preload the system, please click [Y].

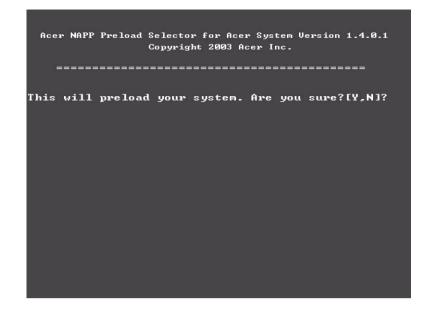

**5.** Select Disk to Disk Recovery. Then choose Single Language or Multi-Languages Recovery. **NOTE:** For Multi-Languages Recovery, not more than five languages could be loaded to the system.

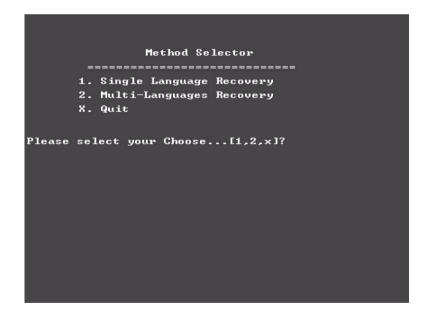

6. Put the Recovery CD to the optical drive. This step is to create image files to the system, you do not have to put the Recovery CD to the optical drive in order. Place one Recovery CD to the drive at one time till you finish all Recovery CDs.

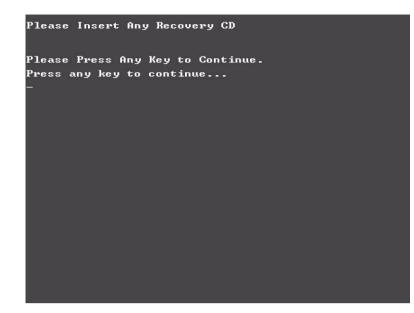

After you place the Recovery CD to the optical drive, you will see the display below.

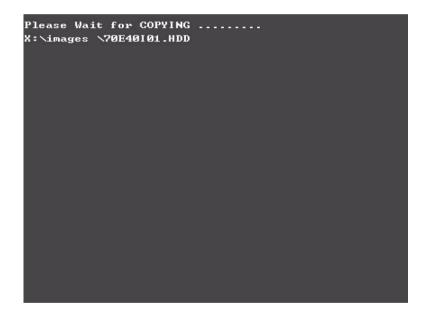

7. Then insert the System CD to the optical drive.

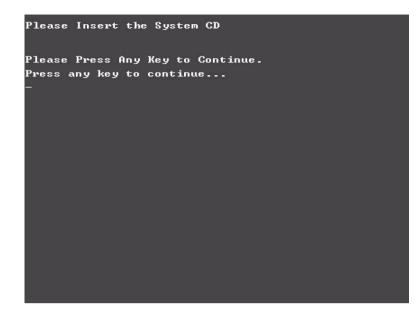

8. You will see the screen displaying "PASS" when the system has buit NAPP Master hard disc drive.

| PPPPPPPPPP       A       SSSSSSSS       SSSSSSSSS         PP       PP       A       SS       SS         PP       PP       A       A       SS       SS         PP       PP       A       A       SS       SS         PP       PP       A       A       SS       SS         PP       PP       A       A       SS       SS         PP       PP       A       A       SS       SS         PP       PP       A       A       SS       SS         PP       AA       AA       SS       SS         PP       AA       AA       SS       SS         PP       AA       AA       SS       SS         PP       AA       AA       SS       SS         PP       AA       AA       SS       SS         PP       AA       AA       SS       SS         PP       AA       AA       SS       SS         PP       AA       AA       SS       SS         PP       AA       AA       SS       SS         PP       AA       AA       SS |           |     |        |            |                        |
|----------------------------------------------------------------------------------------------------|-----------|-----|--------|------------|------------------------|
| PP     PP     A     A     SS     SS     SS       PP     PP     A     A     SS     SS       PP     PP     A     A     SS     SS       PP     PP     A     A     SS     SS       PP     PP     AA     AA     SS     SS       PP     AA     AA     SS     SS       PP     AA     AA                                                                                           | DDDDDDDDD |     | •      |            |                        |
| PP     PP     A     SS     SS       PP     PP     PP     AA     SS     SS       PP     PP     PP     AA     AA     SS     SS       PP     PP     AA     AA     SS     SS       PP     AA     AA     AA     SS     SS       PP     AAA     AA     SS     SS       PP     AAA     AA     SS     SS       PP     AAA     AA     SS     SS       PP     AA     AA     SS     SS       PP     AA     AA     SS     SS       PP     AA     AA     SS     SS       PP     AA     AA     SS     SS       PP     AA     AA     SS     SS       PP     AA     AA     SS     SS       PP     AA     AA     SS     SS       PP     AA     AA     SS     SS       PP     AA     AA     SS     SS       PP     AA     AA     SS     SS       PP     AA     AA     SS     SS       PP     AA     AA     SS     SS    PP     AA     AA     SS </th <th></th> <th></th> <th></th> <th>8888888888</th> <th>8888888888</th>         |           |     |        | 8888888888 | 8888888888             |
| PP     PP     nn     nn     SS     SS       PPPPPPPPPP     nn     nn     SSSSSSSSSS     SSSSSSSSSS       PP     nn     nn     SS     SS       PP     nn     nn     SS     SS       PP     nn     nn     SS     SS       PP     nn     nn     SS     SS       PP     nn     nn     SS     SS       PP     nn     nn     SS     SS       PP     nn     nn     SS     SS       PP     nn     nn     SS     SS       PP     nn     nn     SS     SS       PP     nn     nn     SS     SS       PP     nn     Nn     SSSSSSSSS     SSSSSSSSSS       PP     SSSSSSSSSS     SSSSSSSSSSSS     SSSSSSSSSSSSSSSSSSSSSSSSSSSSSSSSSSSS                                                                                                    |           |     |        | 88         | 88                     |
| PPPPPPPPP AA AA SSSSSSSSS SSSSSSSS<br>PP AA AA SSSSSSSSSS                                                                                                    |           |     |        | 88         | 88                     |
| PP       AA       AA       SSSSSSSSS       SSSSSSSSSS         PP       AAAAAAAAAAAAA       SS       SS         PP       AA       AA       SS       SS         PP       AA       AA       SS       SS         PP       AA       AA       SS       SS         PP       AA       AA       SS       SS         PP       AA       AA       SS       SS         PP       AA       AA       SSSSSSSSSS       SSSSSSSSSS         PP       AA       AA       SSSSSSSSSSS       SSSSSSSSSSSSSSSSSSSSSSSSSSSSSSSSS         PP       AA       AA       SSSSSSSSSSSSSSSSSSSSSSSSSSSSSSSSSSSS                                                                                                    |           |     |        | 88         | 88                     |
| PP ANAAAAAAAAAAAAAAAAAAAAAAAAAAAAAAAAAA                                                                                                    |           |     |        | SSSSSSSSSS | \$\$\$\$\$\$\$\$\$\$\$ |
| PP AN AN SS SS<br>PP AN AN SSSSSSSS SSSSSSSS<br>PP AN AN SSSSSSSSS SSSSSSSSS<br>PP SSSSSSSSSSSSSSS                                                                                                    |           |     |        | 88         | 88                     |
| PP AA AA SESESSESS ESSESSESS<br>PP AA AA SESESSESSES ESSESSESSES<br>***** PLEASE REMOUE YOUR CD?!??? ****                                                                                                    |           |     |        | 88         | 88                     |
| PP SSSSSSSS SSSSSSSSSSSSSSSSSSSSSSSSSS                                                                                                    |           |     | 88     | 88         | 88                     |
| **** PLEASE REMOVE YOUR CD????? ****                                                                                                    |           |     | AA     | 8888888888 | 8888888888             |
| press any key to exit::                                                                                                    |           |     |        |            |                        |
|                                                                                                    | press any | кеу | CU EXI |            |                        |
|                                                                                                    |           |     |        |            |                        |
|                                                                                                    |           |     |        |            |                        |
|                                                                                                    |           |     |        |            |                        |
|                                                                                                    |           |     |        |            |                        |
|                                                                                                    |           |     |        |            |                        |
|                                                                                                    |           |     |        |            |                        |
|                                                                                                    |           |     |        |            |                        |
|                                                                                                    |           |     |        |            |                        |

# Chapter 5

# Jumper and Connector Locations

# Top View

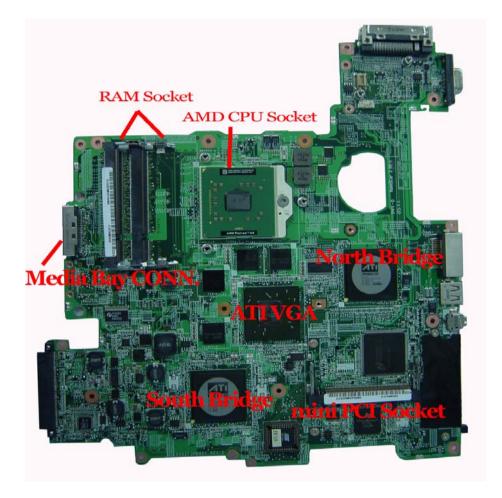

# Rear View

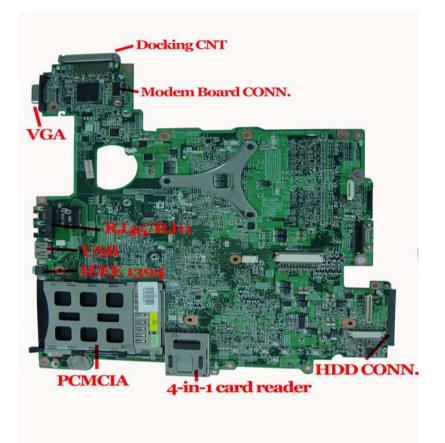

### **Remove BIOS Password**

- 1. Copy MastID program to C
- 2. Click Start > Program > Accessories > Command Prompt
- 3. Go to C:directory
- 4. Run mastid.exe
- 5. Key in "01234567" as following picture
- 6. Get master password

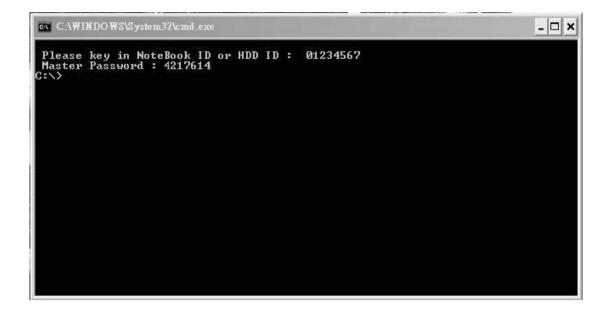

### Remove HDD Password

- 1. To get HDD mater ID:
  - a. Power on system
  - b. Press "F2" to enter CMOS
  - c. Use right arrow button to move to "Security" (refer to illustration 1)
  - d. Check HDD Master ID number
- 2. To get master password:
  - a. Copy MastID program to C
  - b. Click Start -> Program -> Accessories -> Command Prompt
  - c. Go to C: directory
  - d. Run mastid.exe
  - e. Key in HDD Master ID as following picture (refer to illustration 2)
  - f. Get master password

| PhoenixBIOS Setup Utility |                         |               |                |          |                   |      |  |  |  |
|---------------------------|-------------------------|---------------|----------------|----------|-------------------|------|--|--|--|
| Info. M                   | lain                    | Advanced      | Security       | Boot     | Exit              |      |  |  |  |
|                           |                         |               |                |          | Item specific H   | lelp |  |  |  |
| Superviso                 | Supervisor Password Is: |               |                |          |                   |      |  |  |  |
| User Pass                 | User Password Is:       |               |                |          |                   |      |  |  |  |
| Primary Pa                | Primary Password Is:    |               |                |          |                   |      |  |  |  |
| HDD Mast                  | HDD Master ID:          |               |                |          |                   |      |  |  |  |
|                           |                         |               |                |          |                   |      |  |  |  |
| Set Super                 | Set Supervisor Password |               |                |          |                   |      |  |  |  |
| Set User F                | Passwor                 | d             | [Enter]        |          |                   |      |  |  |  |
| Set HDD F                 | Passwor                 | d             | [Enter]        |          |                   |      |  |  |  |
|                           |                         |               |                |          |                   |      |  |  |  |
| Password                  | Password on Boot:       |               |                |          |                   |      |  |  |  |
|                           |                         |               |                |          |                   |      |  |  |  |
|                           |                         |               |                |          |                   |      |  |  |  |
|                           |                         |               |                |          |                   |      |  |  |  |
|                           |                         |               |                |          |                   |      |  |  |  |
| F1 Help                   | ↑↓                      | Select Item   | F5/F6 Change V | alues F  | Setup defaults    |      |  |  |  |
| Esc Exit                  | ←                       | → Select Menu | Enter Select • | Sub-Menu | F10 Save and Exit |      |  |  |  |

illustration 1

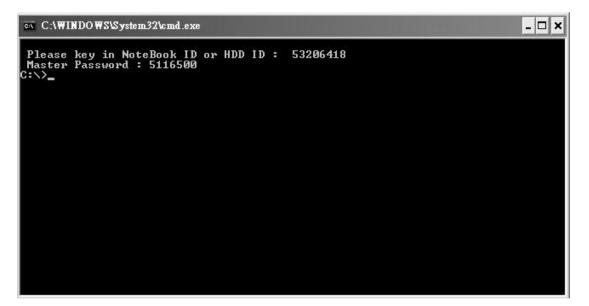

illustration 2

# FRU (Field Replaceable Unit) List

This chapter gives you the FRU (Field Replaceable Unit) listing in global configurations of Ferrari 4000 series products. Refer to this chapter whenever ordering for parts to repair or for RMA (Return Merchandise Authorization).

Please note that WHEN ORDERING FRU PARTS, you should check the most up-to-date information available on your regional web or channel. For whatever reasons a part number change is made, it will not be noted on the printed Service Guide. For ACER AUTHORIZED SERVICE PROVIDERS, your Acer office may have a DIFFERENT part number code from those given in the FRU list of this printed Service Guide. You MUST use the local FRU list provided by your regional Acer office to order FRU parts for repair and service of customer machines.

**NOTE:** To scrap or to return the defective parts, you should follow the local government ordinance or regulations on how to dispose it properly, or follow the rules set by your regional Acer office on how to return it.

| cplo | ded l    | Diag      | ram     | 1      |            |           |               |   |                |                                           |                                                      |                          |                                       |                   |         |
|------|----------|-----------|---------|--------|------------|-----------|---------------|---|----------------|-------------------------------------------|------------------------------------------------------|--------------------------|---------------------------------------|-------------------|---------|
| 1    | 2        | 1         | 3       | 1      | 4          |           |               | 5 |                | 6                                         | 7                                                    |                          | 8                                     |                   |         |
|      |          |           |         |        |            |           |               |   |                |                                           |                                                      |                          | RE∨ISION<br>SCRIPTION  I              |                   | Af      |
|      |          |           |         |        |            |           |               |   | ITEN           | PART NAME                                 | DESCR                                                |                          |                                       | Qty               | –<br>a  |
|      |          | _ (       |         | a      |            | (         | 1             |   | 1 2            | AS023170198<br>EBZF1014029                | INV MODULE ZF1(8-<br>HINGE C                         | 20V,V=700                | REV=A1A)                              | 1                 |         |
|      |          | $\square$ |         |        |            | $\square$ | 2)            |   | 3<br>4         | AA154W02119                               | ZF3 LCD C<br>LCD 15.4" LP154W02-F                    | 1K1(WSXGA+)              | STN B/S                               | 1                 |         |
|      | /        |           |         |        | 7          | 7         | 3             |   | 5 6 7          | FBZF1012018<br>FBZF1013014                | HINO<br>HINO                                         | E-R                      |                                       | 1                 | -       |
|      | 5 Z      | 7-        |         |        |            | 7         | 4             |   | 7 8 9          | 3DZF3LBTN07<br>GAZF1001015<br>AEZF1TNU015 | ZF3 LCD B<br>LCD-RU<br>K/B MDDULE(USA) Z             | BER-UP                   | I REV(3A)                             | 1 4 1             | -       |
|      |          |           | 2       | 8      | 5 B        |           | 28)<br>6)     |   |                | 37ZF3TCTN07                               | ZF3 TDP C<br>ZF1 CHARG                               | IVER ASSY                | , , , , , , , , , , , , , , , , , , , | 1                 | -       |
|      | 4        |           | 4.      |        | ┹╢         | (         | D             |   | 13             |                                           | ZF3 M/B<br>ZF3 USB                                   | 'B ASSY                  |                                       | 1                 | _       |
|      | (27)     |           |         |        | <u> </u>   | (         | 26)           |   | 14<br>15<br>16 | AHA84212208                               | ZF3 AUDIC<br>BATT LI 916-431<br>ZF3 SUPER MULTI ASS  | D ZF3 4S2                |                                       | 1<br>1<br>S 1     | -       |
|      | 9-       | The       |         | 666    |            |           | 0             |   | 17             | 36ZF3BATN03                               | ZF3 SUFER MULTI HSS<br>ZF3 BAS<br>ZF3 MINI-PC        | E ASSY                   |                                       | 1                 | -       |
|      | 4        | / 10-     |         | K-7    | STI        | R _       | 10)           |   | 20             | 22ZF3HDTNQ2<br>3AZF3HDTN02                | ZF3 P-HDD ASSY(SEAG<br>ZF3 HDD 1                     | ATE,120G/54<br>IOOR ASSY | 00)STN B/S                            | 1                 | -       |
|      |          |           |         |        |            | <b>3</b>  | -             |   | 21<br>22<br>23 | 29ZF3CATN51<br>ATR3Q64MWG1<br>AD60H918001 | ZF3 CPU ASSY (AMD T<br>RAM 256MB H<br>WIRELESS LAN 8 | YMD232M646               | D6-J                                  | 1                 |         |
|      |          | (25       | 6) (29) |        | 10 -       |           | 1)            |   |                | 25ZF1MDTN14                               | ZF1 BLUETODTH MODU<br>ZF3 MODEM M                    | LE 91.BU513              | 3.002 ASSY                            | 1 1               | -       |
| (23) | 22 21 12 |           | ЦĒ      |        |            |           | 15)<br>31)    |   | 26<br>27       | MM20025ICI6<br>MM25040I243                | SCREW M2.0*L<br>SCREW-M2.5-                          | 2.5 NI-NYL<br>4-BK-NYLD  | OK                                    | 4                 | -       |
|      | $\sim$   | Ŵ,        |         | 35     |            | /         | (16)          |   | 29             | MM25060IL69<br>MM25030IL65                | SCREW Ma<br>SCWER M2.5*3.                            | -I(BNI)(NYL              |                                       | 4<br>29           |         |
|      |          |           |         |        |            |           | $\mathcal{L}$ |   |                | MM25070IL63<br>MBEA1001012<br>MS20040IUK5 | SCREW M2.5 *<br>NUT<br>SCREW M2.0*4                  | ID                       |                                       | 28                |         |
|      | A<br>A   |           |         |        | The C      |           |               |   |                |                                           | 1 1ZF3U7UTN0                                         |                          |                                       |                   | _       |
|      |          | 30 (14    |         | *      | - 24       | )         | 13            |   |                |                                           | ITEM PART ND.                                        |                          | DESCRIPT                              | ION<br>MODE       | -<br>T  |
|      |          | (18)      |         | A REAL |            | (         | 19            |   |                |                                           | Quanta Comp                                          |                          | пс.                                   | ZFG               |         |
|      |          | 0         | 6       | _      | <b>:</b> / | (         | 20            |   |                |                                           | TOL.                                                 | B,ZF3 C3                 | т                                     | APPROV<br>DESIGNE | ED      |
|      |          |           |         |        |            |           |               |   |                | (-) UNITimm<br>RANGE   TOLERENC           | MATERIAL                                             | SCA                      | LE 1:1<br>TE 05/04/2                  | uraw)<br>Jack     | N<br>Y# |
|      |          |           |         |        |            |           |               |   |                | 0-10 ±0.1<br>10-50 ±0.15<br>50-100 ±0.2   | THE 3RD PROJE                                        | DI                       | G 175 2117                            | -                 | +       |
| 1    | 2        | I         | 3       | 1      | 4          | 1         |               | 5 | 1              | 6                                         | <u>1</u> ⊕ <u>−</u> 7                                |                          | 8                                     |                   | 1       |

## Screw Location

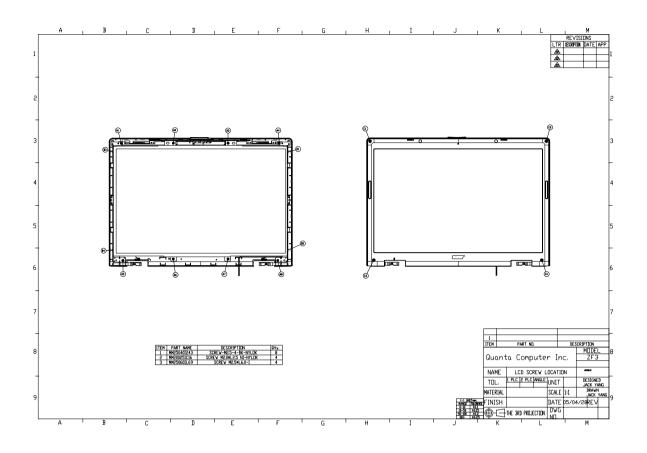

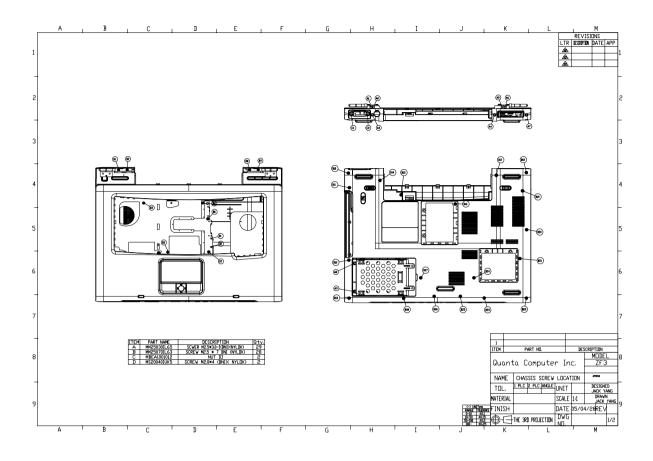

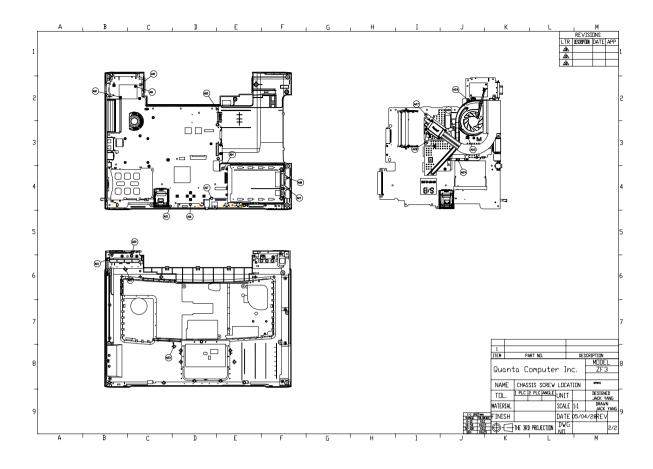

### Parts

| PICTURE | PARTNAME                                        | DESCRIPTION                 | ACER P/N     |
|---------|-------------------------------------------------|-----------------------------|--------------|
| ADAPTER |                                                 |                             |              |
|         | ADAPTER LITE- ON PA-1900-05QA<br>3PIN W/LED 90W | ZP1 ADAPTER S/P-LITE-ON S/P | AP.A1003.001 |
|         | ADAPTER LSE 0202C1990 3PIN W/<br>LED 90W        | ZP1 ADAPTER S/P-LSE S/P     | AP.06503.006 |
| BATTERY | ·                                               | ·                           | •            |
|         | BATTERY SANYO LI-ION 4S2P<br>4800MAH            | ZF3 BATTERY Sanyo S/P       | BT.00803.012 |
|         | BATTERY SIMPLO LI-ION 4S2P<br>4800MAH           | ZF3 BATTERY Simpo S/P       | BT.00807.004 |
| BOARDS  | 1                                               |                             |              |
|         | MODEM BOARD                                     | ZF3 MODEM BOARD ASSY S/P    | 54.FR4V7.001 |
|         | BLUETOOTH MINI-USB MODULE W/<br>ANTENNA         | ZA1 BLUETOOTH MODULE S/P    | 54.T48V7.001 |
| N/A     | WIRELESS LAN CARD<br>ABT_BRM4318BG              | ZF3 WL CARD 802.11BG S/P    | 54.FR4V7.002 |
|         | POWER BOARD                                     | ZF3 CHARGER/B ASSY S.P.     | 55.FR4V7.001 |
|         | USB BOARD                                       | ZF3 USB/B ASSY S.P.         | 55.FR4V7.002 |
|         | AUDIO BOARD                                     | ZF3 AUDIO/B ASSY S.P.       | 55.FR4V7.003 |
|         | OPTICAL CONNECTOR BOARD                         | ZF3 CD-ROM BOARD ASSY S.P.  | 55.FR4V7.004 |
|         |                                                 |                             |              |

| PICTURE                                | PARTNAME                    | DESCRIPTION                                 | ACER P/N     |
|----------------------------------------|-----------------------------|---------------------------------------------|--------------|
|                                        | LCD INVERTER BOARD          | ZF1 INV (8-20V,V=700,REV=A1A)<br>S.P.       | 19.T72V7.001 |
|                                        |                             |                                             |              |
| CABLES                                 |                             |                                             |              |
|                                        | FFC CABLE - TP/B TO MB      | ZF1 CABLE TP/<br>B(FFC,12P,70MM,REV2A) S.P. | 50.T72V7.001 |
|                                        | MODEM CABLE - MODEM TO MB   | ZF3 CABLE MODEM(2P/<br>2P,REV1A)L-F S.P.    | 50.FR4V7.001 |
|                                        | POWER CABLE -POWER TO MB    | ZF3 CABLE POWER(8P/8P,REV1A)L-<br>F S.P.    | 50.FR4V7.002 |
| N.                                     | FFC CABLE - AUDIO BOARD     | ZF1 CABLE AUD<br>FFC(30MM,35P,REV1A)L- S.P. | 50.T72V7.004 |
|                                        | USB CABLE - USB BOARD TO MB | ZF3 CABLE USB(20P/19P,REV1A)L-F<br>S/P      | 50.FR4V7.003 |
| ~~~~~~~~~~~~~~~~~~~~~~~~~~~~~~~~~~~~~~ | LCD CABLE - 15.4 IN. WXGA   | ZF1 CABLE (40/30P,R1A)L-F S.P.              | 50.T72V7.007 |

| PARTNAME                                                      | DESCRIPTION                                                                                                    | ACER P/N                                                                                                    |
|---------------------------------------------------------------|----------------------------------------------------------------------------------------------------|----------------------------------------------------------------------------------------------------|
| POWER CORD US (3 pin)                                         | ET2S POWER CORD S/P-US                                                                                                    | 27.A03V7.001                                                                                                    |
| POWER CORD PRC ( 3 Pin)                                       | ET2S POWER CORD S/P-PRC                                                                                                    | 27.A03V7.003                                                                                                    |
| POWER CORD KOERA ( Pin)                                       | ZI1S POWER CORD SPARE PART-<br>KOERA                                                                                                    | 27.T23V7.006                                                                                                    |
| POWER CORD EU (3 PIN)                                         | ET2S POWER CORD S/P-EU                                                                                                    | 27.A03V7.002                                                                                                    |
| POWER CORD UK (3 PIN)                                         | ET2S POWER CORD S/P-UK                                                                                                    | 27.A03V7.004                                                                                                    |
| POWER CORD ITALIAN (3 PIN)                                    | ET2S POWER CORD S/P-ITALIAN                                                                                                    | 27.A03V7.005                                                                                                    |
| POWER CORD- SWISS                                             | ET2S POWER CORD SPARE PART-<br>SWISS                                                                                                    | 27.A03V7.007                                                                                                    |
| POWER CORD DANISH (3 PIN)                                     | ET2S POWER CORD S/P-DANISH                                                                                                    | 27.A03V7.006                                                                                                    |
| POWER CORD AF (3 PIN)                                         | ZI5 POWER CORD S/P-AF                                                                                                    | 27.T48V7.001                                                                                                    |
| POWER CORD AF-S (INDIA)                                       | ZL6A POWER CORD S/P INDIA                                                                                                    | 27.A50V7.001                                                                                                    |
| POWER CORD ISRAEL (3 PIN)                                     | ZL6A POWER CORD S/P-ISR                                                                                                    | 27.A50V7.002                                                                                                    |
| POWER CORD AU W/LABEL (3 PIN)                                 | ZL6A POWER CORD S/P-AU                                                                                                    | 27.A50V7.003                                                                                                    |
| ASSEMBLY                                                      |                                                                                                    |                                                                                                    |
| UPPER CASE W/LIP SWITCH<br>CABLE,T/P,T/P CABLE AND<br>BRACKET | ZF3 TOP COVER ASSY S.P.                                                                                                    | 60.FR4V7.001                                                                                                    |
| LOWER CASE W/SPEAKER,MIC                                      | ZF3 BASE ASSY S.P.                                                                                                    | 60.FR4V7.002                                                                                                    |
| RAM DOOR W/SCREW                                              | ZF3 RAM DOOR ASSY S.P.                                                                                                    | 42.FR4V7.001                                                                                                    |
| MINIPCI DOOR W/SCREW                                          | ZF3 MINI-PCI DOOR ASSY S.P.                                                                                                    | 42.FR4V7.002                                                                                                    |
| PCMIAC DUMMY CARD - RED                                       | P-DUMMY CARD ZF3 FER4 S.P.                                                                                                    | 42.FR4V7.003                                                                                                    |
| HINGE COVER                                                   | HINGE COVER-L<br>ZF3(EBZF1014,REV3B) S.P.                                                                                                    | 42.FR4V7.004                                                                                                    |
|                                                               | POWER CORD US (3 pin)<br>POWER CORD PRC ( 3 Pin)<br>POWER CORD KOERA ( Pin)<br>POWER CORD EU (3 PIN)<br>POWER CORD UK (3 PIN)<br>POWER CORD ITALIAN (3 PIN)<br>POWER CORD AF (3 PIN)<br>POWER CORD AF (3 PIN)<br>POWER CORD AF-S (INDIA)<br>POWER CORD AF-S (INDIA)<br>POWER CORD AU W/LABEL (3 PIN)<br>ASSEMBLY<br>UPPER CASE W/LIP SWITCH<br>CABLE, T/P, T/P CABLE AND<br>BRACKET<br>LOWER CASE W/SPEAKER, MIC<br>RAM DOOR W/SCREW<br>MINIPCI DOOR W/SCREW | POWER CORD US (3 pin)ET2S POWER CORD S/P-USPOWER CORD PRC (3 Pin)ET2S POWER CORD S/P-PRCPOWER CORD KOERA (Pin)Z11S POWER CORD S/P-PRCPOWER CORD EU (3 PIN)ET2S POWER CORD S/P-UPOWER CORD UK (3 PIN)ET2S POWER CORD S/P-UKPOWER CORD ITALIAN (3 PIN)ET2S POWER CORD S/P-ITALIANPOWER CORD AF (3 PIN)ET2S POWER CORD S/P-DANISHPOWER CORD AF (3 PIN)Z15 POWER CORD S/P-AFPOWER CORD AF-S (INDIA)ZL6A POWER CORD S/P-AFPOWER CORD AF-S (INDIA)ZL6A POWER CORD S/P-ISRPOWER CORD AU W/LABEL (3 PIN)ZL6A POWER CORD S/P-AUASSEMBLYUPPER CASE W/LIP SWITCHCABLE, T/P, T/P CABLE ANDZF3 TOP COVER ASSY S.P.RAM DOOR W/SCREWZF3 RAM DOOR ASSY S.P.MINIPCI DOOR W/SCREWZF3 MINI-PCI DOOR ASSY S.P.POMER CODUMWY CARD - REDP-DUMMY CARD ZF3 FER4 S.P.HINGE COVERHINGE COVER-L |

| (FERRARI )       Image: Constraint of the second second seco                        | PICTURE | PARTNAME                      | DESCRIPTION                  | ACER P/N     |
|----------------------------------------------------------------------------------------------------|---------|-------------------------------|------------------------------|--------------|
| Image: Image: |         | HDD COVER W/RUBBER            | ZF3 HDD DOOR ASSY S/P        | 42.FR4V7.007 |
| (EBZF 1027, REV3B)FER S.P.Image: DVD SUPER MULTI BEZEL SLOT IN (<br>RED)ZF3 SLOT BEZEL ASSY (PAN.<br>UJB45) S.P.42.FR4V7.006Image: DVD SUPER MULTI BEZEL SLOT IN (<br>RED)ZF3 SLOT BEZEL ASSY (PAN.<br>UJB45) S.P.42.FR4V7.006Image: DVD SUPER MULTI BEZEL SLOT IN (<br>RED)ZF3 15.4 LCD COVER ASSY S.P.<br>SP.60.FR4V7.003Image: DVD SUPER MULTI BEZEL W/RUBBER PAD 15.4 IN.ZF3 15.4 LCD COVER ASSY S.P.<br>(FERRARI )60.FR4V7.004Image: DVD SUPER MULTI BEZEL W/RUBBER PAD 15.4 IN.ZF3 15.4 LCD BEZEL ASSY S.P.<br>(FERRARI )60.FR4V7.004Image: DVD SUPER MULTI BEZEL W/HINGE 15.4 IN LZF1 HINGE-L (SZS) S.P.33.T72V7.004Image: DVD SUPER MULTI BEZEL W/HINGE 15.4 IN RZF1 HINGE-R (SZS) S.P.33.T72V7.005                                                                                                    |         | HDD BRACKET W/MYLAR           | ZF1 HDD BKT-2 S/P            | 33.T72V7.003 |
| RED)UJ845) S.P.LCD PANEL W/LOGO ANTENNA 15.4<br>IN.ZF3 15.4 LCD COVER ASSY S.P.60.FR4V7.003N/ALCD BEZEL W/RUBBER PAD 15.4 IN.<br>(FERRARI )ZF3 15.4 LCD BEZEL ASSY S.P.60.FR4V7.004LCD BRACKET W/HINGE 15.4 IN LZF1 HINGE-L (SZS) S.P.33.T72V7.004LCD BRACKET W/HINGE 15.4 IN RZF1 HINGE-R (SZS) S.P.33.T72V7.005                                                                                                    |         | OPTICAL DEVICE HOLDER-FIX     |                              | 42.FR4V7.005 |
| IN.IN.N/ALCD BEZEL W/RUBBER PAD 15.4 IN.<br>(FERRARI )ZF3 15.4 LCD BEZEL ASSY S.P.60.FR4V7.004LCD BRACKET W/HINGE 15.4 IN LZF1 HINGE-L (SZS) S.P.33.T72V7.004LCD BRACKET W/HINGE 15.4 IN RZF1 HINGE-R (SZS) S.P.33.T72V7.005LCD BRACKET W/HINGE 15.4 IN RZF1 HINGE-R (SZS) S.P.33.T72V7.005                                                                                                    |         |                               |                              | 42.FR4V7.006 |
| (FERRARI )       Image: Constraint of the second second seco                        |         |                               | ZF3 15.4 LCD COVER ASSY S.P. | 60.FR4V7.003 |
| Image: Image:               | N/A     |                               | ZF3 15.4 LCD BEZEL ASSY S.P. | 60.FR4V7.004 |
|                                                                                                    |         | LCD BRACKET W/HINGE 15.4 IN L | ZF1 HINGE-L (SZS) S.P.       | 33.T72V7.004 |
| N/A PCMCIA SLOT PCMCIA EJECTOR ZF3 S.P. 22.FR4V7.001                                                                                                    |         | LCD BRACKET W/HINGE 15.4 IN R | ZF1 HINGE-R (SZS) S.P.       | 33.T72V7.005 |
|                                                                                                    | N/A     | PCMCIA SLOT                   | PCMCIA EJECTOR ZF3 S.P.      | 22.FR4V7.001 |

| PICTURE             | PARTNAME                                                              | DESCRIPTION                                                        | ACER P/N     |
|---------------------|-----------------------------------------------------------------------|--------------------------------------------------------------------|--------------|
| CPU/PROCESSOR       | •                                                                     | •                                                                  |              |
| N/A                 | AMD Mobile Turion 64 ML40,35W,L2 cache:1MB                            | MOBILE TURION 64 ML40                                              | KC.TML02.400 |
| N/A                 | AMD Mobile Turion 64 ML37,35W,L2 cache:1MB                            | MOBILE TURION 64 ML37                                              | KC.TML02.370 |
| N/A                 | AMD Mobile Turion 64 ML34,35W,L2 cache:1MB                            | MOBILE TURION 64 ML34                                              | KC.TML02.340 |
| DVD RW DRIVE        | ·                                                                     | •                                                                  | ·            |
| 0 0 0 C N.          | DVD SUPER MULTI MODULE 8X<br>PANASONIC UJ-845 SLOT IN                 | ZF3 SUPER MULTI<br>ASSY(PANASONIC) S.P.                            | 6M.FR4V7.001 |
|                     | DVD SUPER MULTI DRIVE<br>PANASONIC UJ-845 SLOT IN                     | ZF3 DVD SUPER-MULTI(UJ-845-<br>CQB) S/P                            | KU.00807.016 |
| HDD/HARD DISK DRIVE |                                                                       |                                                                    |              |
|                     | HGST 2.5IN. 100GB 5400RPM<br>MORAGA+ HTS541010G9AT00<br>ROHS F/W:A60A | 100G HGST 2.5" 5400RPM<br>MORAGA+ HTS541010G9AT00<br>ROHS F/W:A60A | KH.10007.004 |
|                     | SEAGATE 100GB 2.5IN. 5400RPM<br>MERCURY 2 ST9100824A F/W:3.01         | 100G SEAGATE 2.5" 5400RPM<br>MERCURY 2 ST9100824A F/W:3.01         | KH.10001.004 |
|                     | SEAGATE 100GB 5400RPM<br>MERCURY ST9100823A                           | SEAGATE MERCURY 100GB<br>5400RPM, ST9100823A                       | KH.10001.002 |
| KEYBOARD            |                                                                       |                                                                    | -            |
|                     | TM8100 KEYBOARD DARFON US<br>INTERNATIONAL                            | ZF1 K/B U/I ASSY S.P.                                              | KB.T7207.001 |
|                     | TM8100 KEYBOARD DARFON<br>CHINESE                                     | ZF1 K/B CHINA ASSY S.P.                                            | KB.T7207.002 |
|                     | TM8100 KEYBOARD DARFON<br>SPANISH                                     | ZF1 K/B SPANISH ASSY S.P.                                          | KB.T7207.003 |
|                     | TM8100 KEYBOARD DARFON THAI                                           | ZF1 K/B THAI ASSY S.P.                                             | KB.T7207.004 |
|                     | TM8100 KEYBOARD DARFON<br>BRAZILIAN PROTUGESE                         | ZF1 K/B BRAZIL ASSY S.P.                                           | KB.T7207.005 |
|                     | TM8100 KEYBOARD DARFON<br>KOREA                                       | ZF1 K/B KOREAN ASSY S.P.                                           | KB.T7207.006 |
|                     | TM8100 KEYBOARD DARFON UK                                             | ZF1 K/B UK ASSY S.P.                                               | KB.T7207.007 |
|                     | TM8100 KEYBOARD DARFON<br>GERMAN                                      | ZF1 K/B GERMAN ASSY S.P.                                           | KB.T7207.008 |
|                     | TM8100 KEYBOARD DARFON<br>ITALIAN                                     | ZF1 K/B ITALIAN ASSY S.P.                                          | KB.T7207.009 |
|                     | TM8100 KEYBOARD DARFON<br>FRENCH                                      | ZF1 K/B FRENCH ASSY S.P.                                           | KB.T7207.010 |
|                     | TM8100 KEYBOARD DARFON<br>SWISS/G                                     | ZF1 K/B SWISS ASSY S.P.                                            | KB.T7207.011 |
|                     | TM8100 KEYBOARD DARFON<br>PORTUGUESE                                  | ZF1 K/B PORTUGUESE ASSY S.P.                                       | KB.T7207.012 |

| PICTURE | PARTNAME                                                   | DESCRIPTION                                 | ACER P/N     |
|---------|------------------------------------------------------------|---------------------------------------------|--------------|
|         | TM8100 KEYBOARD DARFON<br>ARABIC                           | ZF1 K/B ARAB-EN ASSY S.P.                   | KB.T7207.013 |
|         | TM8100 KEYBOARD DARFON<br>BELGIUM                          | ZF1 K/B BELGIUM ASSY S.P.                   | KB.T7207.014 |
|         | TM8100 KEYBOARD DARFON<br>SWEDEN                           | ZF1 K/B SWEDISH ASSY S.P.                   | KB.T7207.015 |
|         | TM8100 KEYBOARD DARFON<br>CZECH                            | ZF1 K/B CZECH ASSY S.P.                     | KB.T7207.016 |
|         | TM8100 KEYBOARD DARFON<br>HUNGAIAN                         | ZF1 K/B HUNGARIAN ASSY S.P.                 | KB.T7207.017 |
|         | TM8100 KEYBOARD DARFON<br>NORWAY                           | ZF1 K/B NORWEGIAN ASSY S.P.                 | KB.T7207.018 |
|         | TM8100 KEYBOARD DARFON<br>DANISH                           | ZF1 K/B DANISH ASSY S.P.                    | KB.T7207.019 |
|         | TM8100 KEYBOARD DARFON<br>TURKISH                          | ZF1 K/B TURKISH ASSY S.P.                   | KB.T7207.020 |
|         | TM8100 KEYBOARD DARFON<br>CANADIAN FRENCH                  | ZF1 K/B FRA-CAN ASSY S.P.                   | KB.T7207.021 |
|         | TM8100 KEYBOARD DARFON<br>JAPANESE                         | ZF1 K/B JAPAN ASSY S.P.                     | KB.T7207.022 |
|         | TM8100 KEYBOARD DARFON<br>GREEK                            | ZF1 K/B GREEK ASSY S.P.                     | KB.T7207.023 |
|         | TM8100 KEYBOARD DARFON<br>HEBREW                           | ZF1 K/B HEBREW ASSY S.P.                    | KB.T7207.024 |
|         | TM8100 KEYBOARD DARFON<br>RUSSIAN                          | ZF1 K/B RUSSIAN ASSY S.P.                   | KB.T7207.025 |
| .CD     |                                                            | 1                                           | -            |
|         | LCD MODULE 15.4 IN. WSXGA+<br>SAMSUNG LTN154P1-L02 185NITS | ZF3 15.4 SAM WSXGA LTN154P1-<br>L02 MOD S/P | 6M.FR4V7.002 |
|         | LCD 15.4 IN. WSXGA+ SAMSUNG<br>LTN154P1-L02 185NITS        | ZF3 15.4" WSXGA LTN154P1-L02<br>S.P.        | LK.15406.002 |
|         | LCD MODULE 15.4 IN. WSXGA+ LG<br>LP154W02-B1K1 185NITS     | ZF3 15.4 LG WSXGA MOD S/P                   | 6M.FR4V7.003 |
|         | LCD 15.4 IN. WSXGA+ LG<br>LP154W02-B1K1 185NITS            | ZF3 LCD 15.4 WSXGA+ LG LP S/P               | LK.15408.003 |

| 126-128MB W/PCMCIA<br>WO CPU MEMORY<br>ML1220<br>333 512MB<br>HBDL-6-C 64MX64 | ZF3 M/B ASSY S.P.<br>BATTERY LI 3V 14MAH(ML1220)L-F<br>S.P.        | LB.FR406.001 |
|-------------------------------------------------------------------------------|--------------------------------------------------------------------|--------------|
| WO CPU MEMORY<br>ML1220<br>333 512MB<br>HBDL-6-C 64MX64                       | BATTERY LI 3V 14MAH(ML1220)L-F                                     |              |
| 333 512MB<br>HBDL-6-C 64MX64                                                  |                                                                    | ТВD          |
| 333 512MB<br>HBDL-6-C 64MX64                                                  |                                                                    | TBD          |
| 333 512MB<br>HBDL-6-C 64MX64                                                  |                                                                    | TBD          |
| HBDL-6-C 64MX64                                                               |                                                                    |              |
| HBDL-6-C 64MX64                                                               |                                                                    | 1            |
|                                                                               | SO-DIMM DDR333 512MB<br>HYS64D64020HBDL-6-C 64MX64<br>(0.11U/GREEN | KN.51202.025 |
| 333 512MB<br>0-CB3 (512MB)                                                    | SO-DIMM DDR333 512MB<br>M470L6524CU0-CB3 (512MB)                   | KN.5120B.013 |
| IB HYMD564M646B6-                                                             | SO-DIMM 512MB HYMD564M646B6-<br>J                                  | KN.5120G.006 |
|                                                                               |                                                                    |              |
| MOUSE                                                                         | GENIUS FERRARI MOUSE S/P                                           | MS.FR407.001 |
| REW PAD                                                                       | LCD_RUBBER_UP<br>ZF1(GAZF1001,REV3A)                               | 47.T72V7.001 |
| Γ - HIGHER                                                                    | ZF1 RUB FOOT S.P.                                                  | 47.T72V7.003 |
| Γ - LOWER                                                                     | RUBBER FOOT-2<br>ZF3(GAZF3005,REV3A) S.P.                          | 47.FR4V7.001 |
|                                                                               |                                                                    |              |
|                                                                               | ZF1 SPEAKER PB2510KMG04CX-<br>8LB(R) S.P.                          | 23.T72V7.001 |
|                                                                               | ZF1 SPEAKER PB2510KMG04CX-<br>7LB(L) S.P.                          | 23.T72V7.002 |
|                                                                               |                                                                    |              |

| PICTURE  | PARTNAME                      | DESCRIPTION                   | ACER P/N     |
|----------|-------------------------------|-------------------------------|--------------|
| HEATSINK |                               |                               |              |
|          | THERMAL MODULE                | ZF3 THERMAL MODULE ASSY S.P.  | 60.FR4V7.005 |
|          |                               |                               |              |
| SCREWS   |                               |                               |              |
|          | SCERW M3*0.5+3.5I             | SCERW M3*0.5+3.5I             | 86.A03V7.011 |
|          | SCERW M2.0*2.5-I(NI)(NYLOK)   | SCERW M2.0*2.5-I(NI)(NYLOK)   | 86.A03V7.007 |
|          | SCERW M2.0*4.0-NI(NYLOK)      | SCERW M2.0*4.0-NI(NYLOK)      | 86.FR4V7.001 |
|          | SCERW M1.6*3.0-NI             | SCERW M1.6*3.0-NI             | 86.A10V7.002 |
| N/A      | SCERW M2.5*2.5-I(NI)(NYLOK)   | SCERW M2.5*2.5-I(NI)(NYLOK)   | 86.T25V7.010 |
|          | SCERW M2.5*4.0-I(BKAG)(NYLOK) | SCERW M2.5*4.0-I(BKAG)(NYLOK) | 86.T25V7.013 |
|          | SCERW M2.5*6-I(BNI)(NYLOK)    | SCERW M2.5*6-I(BNI)(NYLOK)    | 86.A03V7.019 |
|          | SCERW M2.5*3.0-I(BNI)(NYLOK)  | SCERW M2.5*3.0-I(BNI)(NYLOK)  | 86.T25V7.012 |
|          | SCERW M2.5*7 BNI(NYLOK)       | SCERW M2.5*7 BNI(NYLOK)       | 86.A10V7.006 |
|          | SCERW M2.0*4-I(BNI)(NYLOK)    | SCERW M2.0*4-I(BNI)(NYLOK)    | 86.FR4V7.002 |
|          | SCERW M2.5*3-I-NI(NYLOK)      | SCERW M2.5*3-I-NI(NYLOK)      | 86.A10V7.008 |

# Model Definition and Configuration

## Ferrari 4000 series

| Model<br>Number | СРИ                                            | LCD            | Memory           | HDD<br>(GB) | ODD                   | Card<br>Reader | Wireless<br>LAN |
|-----------------|------------------------------------------------|----------------|------------------|-------------|-----------------------|----------------|-----------------|
| 4000            | AMD<br>Turion <sup>TM</sup><br>64<br>processor | 15.4"<br>WSXGA | SODIMM<br>DDR333 | 100GB       | 8X<br>DVD RW<br>Drive | 5-in-1         | 802.11 b+g      |

#### **Test Compatible Components**

This computer's compatibility is tested and verified by Acer's internal testing department. All of its system functions are tested under Windows<sup>®</sup> XP Home environment.

Refer to the following lists for components, adapter cards, and peripherals which have passed these tests.

Regarding configuration, combination and test procedures, please refer to the Ferrari 4000

Compatibility Test Report released by the Acer Mobile System Testing Department.

# Microsoft<sup>®</sup> Windows<sup>®</sup> XP Pro Environment Test

| ltem                                    | Specifications                                                     |
|-----------------------------------------|--------------------------------------------------------------------|
| CPU                                     | AMD Mobile Turion 64 ML30,35W,L2 cache:1MB                         |
|                                         | AMD Mobile Turion 64 ML34,35W,L2 cache:1MB                         |
|                                         | AMD Mobile Turion 64 ML37,35W,L2 cache:1MB                         |
|                                         | AMD Mobile Turion 64 ML40,35W,L2 cache:1MB                         |
| LCD                                     | LG, LP154W02-B1K1, 185 nits                                        |
|                                         | SAMSUNG, LTN154P1-L02, 185nits                                     |
| Memory                                  | Hynix256MB/ 333MHz, HYMD232M646D6-J                                |
| 256MB/DDR333                            | Nanya 256MB /333MHz, NT256D64SH8C0GM-6K (.11u)                     |
|                                         | Infineon 256MB /333MHz, HYS64D32020HDL-6-C (.11u)                  |
| Memory                                  | Samsung 512MB/ 333MHz, M470L6524CU0-CB3                            |
| 512MB/DDR333                            | Infineon 512MB /333MHz, HYS64D64020HBDL-6-C (.11u)                 |
|                                         | Hynix 512MB /333MHz, HYMD564M646B6-J                               |
| Memory                                  | Elpida EBD11UD8ADDA-6B(1GB)                                        |
| 1GB/DDR333                              |                                                                    |
| HDD                                     | Toshiba Proteus 80GB 5400rpm, MK8026GAX (RohS),FW:PA001G           |
| 80GB/5400RPM                            |                                                                    |
| HDD                                     | Seagate Mercury 100GB 4200rpm, ST9100822A (RohS) F/W:3.01          |
| 100GB/4200RPM                           |                                                                    |
| HDD                                     | Seagate Mercury 100GB 5400rpm, ST9100823A (RohS),F/W:3.01          |
| 100GB/5400RPM                           | Seagate Mercury 100GB 5400rpm, ST9100824A (RohS)                   |
|                                         | HGST, Moraga+, 100GB 5400rpm, HTS541010G9AT00 (RohS)               |
| HDD                                     | Seagate Mercury2 120GB 5400rpm, ST9120821A(RohS                    |
| 120GB/5400RPM                           |                                                                    |
| Optical Drive                           | Panasonic UJ-845-CQB [slot type Super Multi]                       |
| 5-In-1 Module (SD/MMS/MS/MS-Pro/<br>xD) | Integrated in TI 7411                                              |
| MODEM                                   | Ambit S/W MODEM V.92 Scorpio ,T60M893.03                           |
| Bluetooth                               | WNC Bluetooth module with antenna(Mini USB),MINI USB,Broadcom 2035 |
| Blactooth                               | NMD                                                                |
|                                         | Foxconn Bluetooth module with antenna                              |
| MiniPCI Card Type 3B                    | WirelessLAN b/g> (Foxconn)/Broadcom chip, T60H906.01               |
|                                         | WirelessLAN a/b/g> (Foxconn)/Atheros chip ,T60H918.00              |
| Battery                                 | Sanyo Lilon                                                        |
|                                         | Simplo Panasonic Lilon                                             |
| Inverter                                | SUMIDA TWS-449-210                                                 |
|                                         | PI FL9020                                                          |
| AC Adapter                              | 90W Lite On PA-1900-05QA(PFC),3pins                                |
|                                         | 90W Li_Shin LSE0202C1990(PFC),3pins                                |
| Keyboard                                | New creation (derive from ZL1) - USA (Darfon)                      |
| Touchpad                                | Synaptic TM42PUF1372                                               |
| •                                       |                                                                    |
| Bluetooth Mouse                         | Ferrari Bluetooth Mouse                                            |

| Item     | Specifications                             |
|----------|--------------------------------------------|
|          | TM8100 Keyboard DARFON US International    |
|          | TM8100 Keyboard DARFON Chinese             |
|          | TM8100 Keyboard DARFON Spanish             |
|          | TM8100 Keyboard DARFON Thai                |
|          | TM8100 Keyboard DARFON Brazilian Protugese |
|          | TM8100 Keyboard DARFON Korea               |
|          | TM8100 Keyboard DARFON UK                  |
|          | TM8100 Keyboard DARFON German              |
|          | TM8100 Keyboard DARFON Italian             |
|          | TM8100 Keyboard DARFON French              |
|          | TM8100 Keyboard DARFON Swiss/G             |
|          | TM8100 Keyboard DARFON Portuguese          |
|          | TM8100 Keyboard DARFON Arabic              |
| Keyboard | TM8100 Keyboard DARFON Belgium             |
|          | TM8100 Keyboard DARFON Sweden              |
|          | TM8100 Keyboard DARFON Czech               |
|          | TM8100 Keyboard DARFON Hungaian            |
|          | TM8100 Keyboard DARFON Norway              |
|          | TM8100 Keyboard DARFON Danish              |
|          | TM8100 Keyboard DARFON Turkish             |
|          | TM8100 Keyboard DARFON Canadian French     |
|          | TM8100 Keyboard DARFON Japanese            |
|          | TM8100 Keyboard DARFON Greek               |
|          | TM8100 Keyboard DARFON Hebrew              |
|          | TM8100 Keyboard DARFON Russian             |
|          | TM8100 Keyboard DARFON Slovenia (SLO)      |
|          | TM8100 Keyboard DARFON Croatia (CR)        |

#### **Online Support Information**

This section describes online technical support services available to help you repair your Acer Systems.

If you are a distributor, dealer, ASP or TPM, please refer your technical queries to your local Acer branch office. Acer Branch Offices and Regional Business Units may access our website. However some information sources will require a user i.d. and password. These can be obtained directly from Acer CSD Taiwan.

Acer's Website offers you convenient and valuable support resources whenever you need them.

In the Technical Information section you can download information on all of Acer's Notebook, Desktop and Server models including:

- Service guides for all models
- User's manuals
- Training materials
- Bios updates
- Software utilities
- Spare parts lists
- TABs (Technical Announcement Bulletin)

For these purposes, we have included an Acrobat File to facilitate the problem-free downloading of our technical material.

Also contained on this website are:

- Detailed information on Acer's International Traveler's Warranty (ITW)
- Returned material authorization procedures
- An overview of all the support services we offer, accompanied by a list of telephone, fax and email contacts for all your technical queries.

We are always looking for ways to optimize and improve our services, so if you have any suggestions or comments, please do not hesitate to communicate these to us.